# Multimedia Projector Owner's Instructions

The color and the appearance of the product may differ from the illustrations in this manual. The specifications are subject to change without prior notice to improve performance.

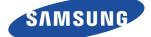

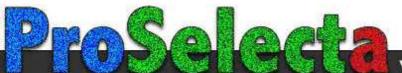

View :: Compare :: Select - www.ProSelecta.com

## **MAJOR SAFETY PRECAUTIONS**

| Before You Start     | 1-1 |
|----------------------|-----|
| Care and Maintenance | 1-2 |
| Safety Precautions   | 1-3 |

## **INSTALLATION AND CONNECTION**

| Package Contents 2-1                               |
|----------------------------------------------------|
| Installing the Projector 2-2                       |
| Leveling with Adjustable Feet 2-3                  |
| Zoom and Focus Adjustment 2-4                      |
| Screen Size and Projection Distance 2-5            |
| Ventilation openings 2-6                           |
| Rear Side 2-7                                      |
| Supported Display Modes 2-8                        |
| Connecting the Power 2-9                           |
| Connecting with a PC and Setting up the PC 2-10    |
| Connecting a PC using an HDMI/DVI cable 2-11       |
| Connecting an HDMI-Compatible Device 2-12          |
| Connecting an AV device using a D-Sub cable 2-13   |
| Connecting an AV device with Component output 2-14 |
| Connecting using a Video/S-Video cable 2-15        |
| Connecting an External Monitor 2-16                |
| Connecting an External Speaker 2-17                |
| Connecting to a Network 2-18                       |
| Kensington Lock slot 2-19                          |

### **USING**

| Product Features                                          | 3-1 |
|-----------------------------------------------------------|-----|
| Front, Upper                                              | 3-2 |
| Remote Control                                            | 3-3 |
| LED Indications                                           | 3-4 |
| Using the Screen Adjustment Menu (OSD: On Screen Display) | 3-5 |
| Network Management                                        | 3-6 |

## MEDIA PLAY FUNCTION (ONLY FOR SP-F10M)

| Connecting a USB Storage Device and Precautions | 4-1 |
|-------------------------------------------------|-----|
| Documents                                       | 4-2 |
| Photo                                           | 4-3 |
| Music                                           | 4-4 |
| Movie                                           | 4-5 |
| Settings                                        | 4-6 |
| Supported File Formats                          | 4-7 |

## TROUBLESHOOTING

| Before Requesting Service |  | 5-1 |
|---------------------------|--|-----|
|---------------------------|--|-----|

## **MORE INFORMATION**

| Specifications                 | 6-1 |
|--------------------------------|-----|
| RS-232C Command Table          | 6-2 |
| Contact SAMSUNG WORLDWIDE      | 6-3 |
| Correct Disposal - Europe only | 6-4 |

## 1-1 Before You Start

#### Icons used in this manual

| ICON | NAME    | MEANING                                                                         |
|------|---------|---------------------------------------------------------------------------------|
| !    | Caution | Indicates cases where the function may not work or the setting may be canceled. |
|      | Note    | Indicates a hint or tip to operate a function.                                  |

## **Using this Manual**

- The contents of this manual are subject to change without prior notice for performance improvement.
- Make yourself fully aware of the safety precautions before using this product.
- If a problem occurs, refer to the 'Troubleshooting' section.

## **Copyright Notice**

Copyright  $\odot$  2010 Samsung Electronics Co., Ltd. All rights reserved.

The copyright of this manual is reserved by Samsung Electronics, Co., Ltd.

The contents of this manual may not be partially or in whole reproduced, distributed or used in any form without the written permission of Samsung Electronics, Co., Ltd.

## **1-2 Care and Maintenance**

#### Cleaning the Surface and the Lens

Clean the projector using a soft dry cloth.

- Avoid cleaning the product with a flammable substance such as benzene or thinner.
- Avoid scratching the lens with your fingernails or a sharp object. This may result in scratches or damage to the product.
- Avoid cleaning the product with a wet cloth or by directly spraying water onto the product.
   If water enters the product, it may result in fire, electric shock, or a problem with the product.
- A white stain may appear on the surface of the projector if water gets on it.
- The appearance and the color may differ depending on the model.

#### **Cleaning Inside the Projector**

For cleaning the interior of the projector, contact an authorized Samsung Service Center.

Contact a Service Center if dust or other substances are inside the projector.

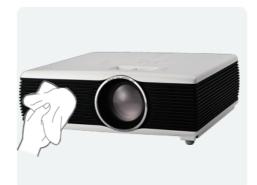

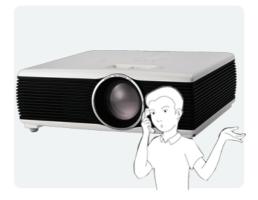

#### Icons used for safety precautions

| ICON | NAME    | MEANING                                                                                                    |
|------|---------|----------------------------------------------------------------------------------------------------|
|      | Warning | Failing to follow the precautions marked with this sign may result in a serious injury or even a fatality.  |
|      | Caution | Failing to follow the precautions marked with this sign may result in a personal injury or property damage. |

#### **Meaning of Signs**

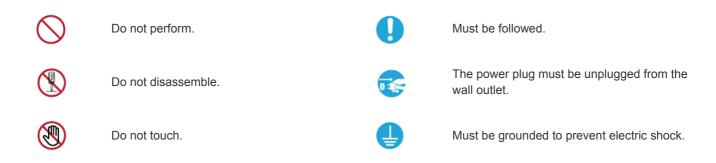

#### **Power Related**

The following images are for your reference and may differ depending on models and countries. The appearance and the color may differ depending on the model.

## 🛕 Warning

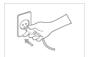

- Plug the power plug in firmly.
- Otherwise, it may result in fire.

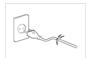

Avoid using a damaged power cord or plug or a loose power outlet.

Otherwise, it may result in electric shock or fire.

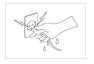

Avoid plugging in or unplugging the power supply with wet hands.

• Otherwise, it may result in electric shock.

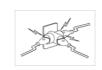

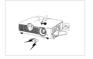

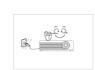

Avoid connecting multiple electric appliances to a single wall outlet.

• Otherwise, it may result in fire due to overheating of the wall outlet.

Avoid bending or twisting the power cord excessively and avoid placing heavy objects on the cord.

 Otherwise, it may result in electric shock or fire due to a damaged power cord.

To move the product, turn the power off and unplug the power cord and any other wires connected to the product.

• Otherwise, it may result in electric shock or fire due to the damaged power cord.

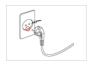

Make sure to connect the power cord to a grounded wall outlet (for insulation class 1 equipment only).

 Otherwise, it may result in electric shock or injury.

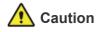

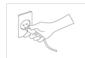

When unplugging the power plug from the wall outlet, make sure to hold the power plug by the plug and not by the cord.

• Failing to do so may result in electric shock or fire.

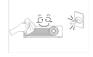

Unplug the power plug before cleaning the product.

There is a danger of electric shock or fire.

Connect the power plug to a wall outlet that can be easily reached.

When a problem occurs with the product, you must unplug the power plug to cut the power off completely. You cannot cut the power off completely using only the power button on the product.

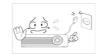

Do not turn the product on or off by plugging or unplugging the power plug. (Do not use the power plug as a power switch.)

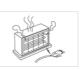

Keep the power cord away from sources of heat.

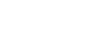

## Installation Related

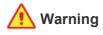

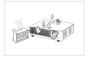

Avoid installing the product in a location exposed to direct sunlight and installing the product near a heat source such as a fire or heater.

This may shorten the product life cycle or cause fire.

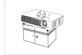

When installing the product in a cabinet or shelf, take care so that the front end of the product is completely supported by the cabinet or shelf.

- Failing to do so may result in the product falling and resulting in damage to the product or injury.
- Make sure to use a cabinet or shelf suitable to the size of the product.

Keep the power cord away from heaters.

 The coating of the power cord may melt and cause electric shock or fire.

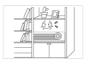

Avoid installing the product in a badly-ventilated location such as inside a bookshelf or closet.

• Otherwise, it may result in fire due to internal overheating.

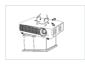

When installing the product on a console or shelf, make sure that the front of the product does not protrude out of the console or shelf.

 Otherwise, this may cause the product to fall off and result in a malfunction or injury.

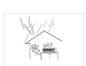

When thunder or lighting occurs, unplug the power cord.

Failing to do so may result in electric shock or fire.

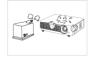

Do not install the product in a location exposed to dust, moisture (sauna), oil, smoke or water (rain drops) and do not install it in a vehicle.

• This may result in electric shock or fire.

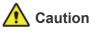

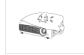

Take care not to block the vent with a table cloth or curtain.

 Otherwise, it may result in fire due to internal overheating.

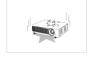

When putting the product down, place it gently.

• Failing to do so may result in a problem with the product or injury.

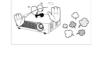

Do not install the product in areas with heavy dust.

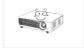

- Do not let the product drop while moving it.
- This may result in a problem with the product or injury.

Do not install the product at a height where children may reach it.

 If a child touches the product, the product may fall and this may result in injury.

## **Usage Related**

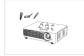

Avoid inserting metal objects such as chopsticks, coins or hairpins, or inflammable objects into the product (the vents, ports, etc).

- If water or an alien substance enters the product, turn the power off, unplug the power cord and contact a service center.
- Otherwise, it may result in a problem with the product, electric shock or fire.

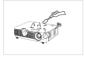

Do not disassemble, or attempt to fix or modify the product.

• When the product requires repairs, contact a Service Center.

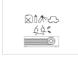

Avoid using or placing inflammable spray or objects near the product.

This may result in an explosion or fire.

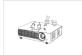

Avoid placing a liquid container such as a vase, flowerpot, beverage, cosmetics or drugs, or a metal object over the product.

- If water or an alien substance enters the product, turn the power off, unplug the power cord and contact a service center.
- Otherwise, it may result in a problem with the product, electric shock or fire.

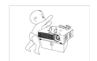

Do not let children place objects such as toys or cookies on the product.

If a child tries to reach for any of these objects, the product may fall and cause harm.

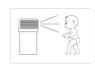

Do not look directly at the projecting light of the lens nor project the picture into someone's eyes.

This is dangerous, especially for children.

When you remove batteries from the remote, be careful that they are not swallowed by children. Keep batteries out of the reach of children.

• If swallowed, see a doctor immediately.

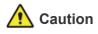

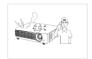

If the product generates a strange noise, a burning smell, or smoke, unplug the power plug immediately and contact a service center.

• Failing to do so may result in electric shock or fire.

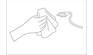

If the power plug pin or jack is exposed to dust, water or alien substances, clean it thoroughly.

• There is a danger of electric shock or fire.

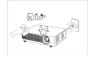

When cleaning the product, disconnect the power cord and clean the product with a soft dry cloth.

 Avoid using chemicals such as wax, benzene, alcohol, thinner, mosquitorepellent, fragrance, lubrication or cleansing agent when cleaning the product.

This may result in the exterior being deformed or the print being removed.

accumulation and result in fire caused by overheating or a short circuit or

When not using the product for a long

the power cord from the wall outlet.Otherwise, it may cause dust

result in an electric shock.

time, such as leaving your home, unplug

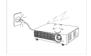

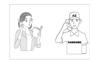

If the product is installed in a location where the operating conditions vary considerably, a serious quality problem may occur due to the surrounding environment. In this case, install the product only after consulting our Call Center.

 Places exposed to microscopic dust, chemicals, too high or low temperature, high humidity, such as airports or stations where the product is continuously used for a long time etc..

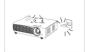

If you drop the product or the case is damaged, turn the power off and unplug the power cord. Contact a service center.

• Failing to do so may result in fire or electric shock.

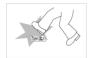

Make sure to place your remote control on a table or desk.

 If you step on the remote control, you may fall and hurt yourself or the product may be damaged.

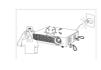

If water or a foreign substance enters the product, turn the product off, unplug the power cord from a wall outlet, and contact a Service Center.

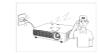

Do not use the product while it indicates a malfunction, such as no sound or no picture.

Turn the product off immediately, unplug the power cord from a wall outlet, and contact a Service Center.

When a gas leak occurs, do not touch the product or the power plug and ventilate immediately.

- A spark may result in an explosion or fire.
- During a thunder or lighting storm, do not touch the power cord or antenna cable

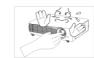

Do not touch the lens on the product.

• This may cause damage to the lens.

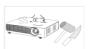

Do not touch any outer part of the product with tools such as a knife or a hammer.

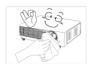

To clean dirt or stains on the front projection lens, use spray or a wet cloth dampened with neutral detergent and water.

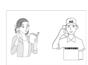

Ask a Service Center to clean the interior of the projector at least once per year.

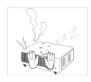

To avoid burning yourself, do not touch the vents or lens while operating or right after turning off LED.

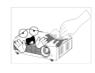

Do not clean the product using water spray or a wet cloth. Avoid using any chemicals such as detergents, industrial or automotive polish, abrasive, wax, benzene, alcohol on any plastic part of the product such as projector case, since this may cause damage.

Do not use any undesignated battery.

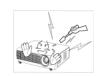

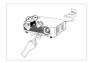

Be careful not to touch the ventilation hole while the projector is on as hot air comes out.

This would prove hazardous because of high-voltage current inside the

Do not open any cover on the product.

product.

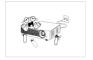

Do not place objects vulnerable to heat near the projector.

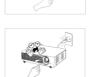

though the projector is turned off. Keep you hands or body off the ventilation hole.

The ventilation hole is hot for some time

Be careful to keep your body away from the projector lense while working. The lens is hot.

(Children and those who have sensitive skin should be more careful.)

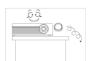

Take care not to lose the lens cover of the product.

The lens could get damaged.

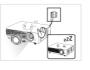

- The lens cover protects the lens and should be used when the projector is turned off.
- To hide the screen while the projector is turned on, use the BLANK feature.

## 2-1 Package Contents

- Unpack the product and check if all of the contents listed below have been included.
  - Store the packaging box in case you need to move the product at a later date.

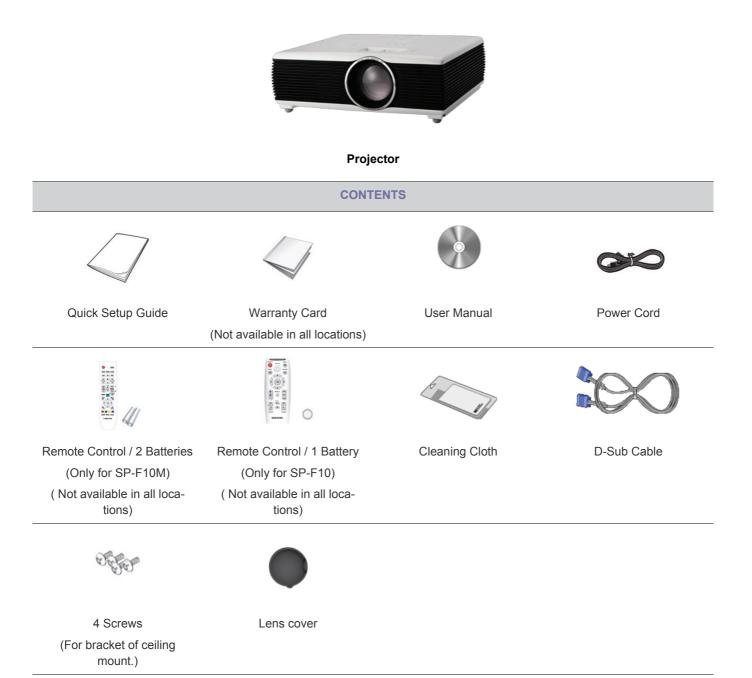

A ceiling mount is not included and must be purchased separately. Use the included screws to attach the projector to the ceiling mount bracket.

## 2-2 Installing the Projector

- Install the projector so that the beam from the projector is perpendicular to the screen.
  - Place the projector so that the lens aims at the center of the screen. If the screen is not vertical, the picture on the screen may not appear rectangular.
  - Do not install the screen in bright surroundings. If the surroundings are too bright, the picture on the screen will be washed out and not display clearly.
  - · When using the projector in bright surroundings, use curtains to block the light.
  - You can install the projector in the following locations relative to the screen: Front-Floor / Front-Ceiling / Rear-Floor / Rear-Ceiling. To view the installation position settings, see below.

#### To adjust the picture when you install the projector behind the screen

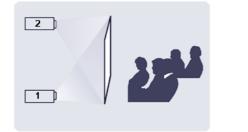

Installing behind a semi-transparent screen.

When you install the projector behind a semi-transparent screen, you can use the menu to adjust the picture so that it displays correctly, depending on where you've located the projector, rearfloor (or low) or rear-ceiling.

- 1. For rear-floor, press : Menu > Setup > Install > Rear-Floor
- 2. For rear-ceiling, press : Menu > Setup > Install > Rear-Ceiling

#### To adjust the picture when you install the projector in the front of the screen

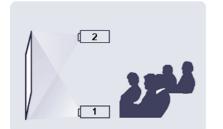

Installing the projector in front of the screen.

When you install the projector in front of a screen, you can use the menu to adjust the picture so that it displays correctly, depending on where you've located the projector, front-floor (or low) or front-ceiling.

- 1. For front-floor, press : Menu > Setup > Install > Front-Floor
- 2. For front-ceiling, press : Menu > Setup > Install > Front-Ceiling

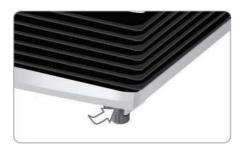

Press the PUSH buttons, as shown, to adjust the legs and level the projector.

The projector can be adjusted to a height of up to 1.18 inches (30mm, about 12°) from the reference point.
 If <Auto Keystone> is set to <On>, <V-Keystone> is adjusted automatically.
 If fine tuning is required after auto-adjustment, use <V-Keystone>.

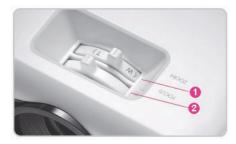

**1** Zoom Knob : You can adjust the size of the image within the zoom range by manipulating the Zoom Knob.

Pocus Ring : Focus the picture on the screen using the Focus Ring.

The size of your screen determines the distance you set your projector from the screen.

If you do not install your projector at the projection distance specified in the Screen Size and Projection Distance table in Section 2-5, you will not be able to adjust the focus correctly.

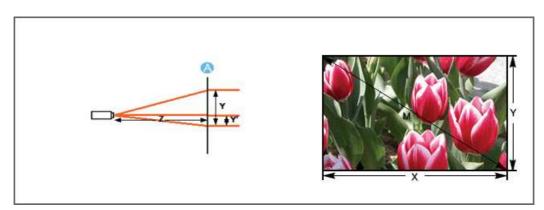

A. Screen / Z. Throw Distance / Y'. Distance from Lens Center to Image Bottom

Install the projector on a flat, even surface and level the projector using the adjustable feet to obtain optimal picture quality. If images are not clear, adjust them using the Zoom Knob or Focus Ring, or move the projector forward and backward.

|              | SCREEN SIZE    |              | THROW       | DISTANCE    | OFFSET      |
|--------------|----------------|--------------|-------------|-------------|-------------|
| M (DIAGONAL) | X (HORIZONTAL) | Y (VERTICAL) | Z (TELE)    | Z (WIDE)    | Y           |
| INCHES / CM  | INCHES / CM    | INCHES / CM  | INCHES / CM | INCHES / CM | INCHES / CM |
| 40 / 101.6   | 32 / 81.3      | 24 / 61.0    | 57 / 144.7  | 47 / 120.3  | 2.4 / 6.1   |
| 50 / 127.0   | 40 / 101.6     | 30 / 76.2    | 71 / 180.8  | 59 / 150.4  | 3.0 / 7.6   |
| 60 / 152.4   | 48 / 121.9     | 36 / 91.4    | 85 / 217.0  | 71 / 180.4  | 3.6 / 9.1   |
| 70 / 177.8   | 56 / 142.2     | 42 / 106.7   | 100 / 253.2 | 83 / 210.5  | 4.2 / 10.7  |
| 80 / 203.2   | 64 / 162.6     | 48 / 121.9   | 114 / 289.4 | 95 / 240.6  | 4.8 / 12.2  |
| 90 / 228.6   | 72 / 182.9     | 54 / 137.2   | 128 / 325.5 | 107 / 270.7 | 5.4 / 13.7  |
| 100 / 254.0  | 80 / 203.2     | 60 / 152.4   | 142 / 361.7 | 118 / 300.7 | 6.0 / 15.2  |
| 110 / 279.4  | 88 / 223.5     | 66 / 167.6   | 157 / 397.9 | 130 / 330.8 | 6.6 / 16.8  |
| 120 / 304.8  | 96 / 243.8     | 72 / 182.9   | 171/ 434.0  | 142 / 360.9 | 7.2 / 18.3  |
| 130 / 330.2  | 104 / 264.2    | 78 / 198.1   | 185 / 470.2 | 154 / 391.0 | 7.8 / 19.8  |
| 140 / 355.6  | 112 / 284.5    | 84 / 213.4   | 199 / 506.4 | 166 / 421.0 | 8.4 / 21.3  |
| 150 / 381.0  | 120 / 304.8    | 90 / 228.6   | 214 / 542.5 | 178 / 451.1 | 9.0 / 22.9  |
| 160 / 406.4  | 128 / 325.1    | 96 / 243.8   | 228 / 578.7 | 189 / 481.2 | 9.6 / 24.4  |
| 170 / 431.8  | 136 / 345.4    | 102 / 259.1  | 242 / 614.9 | 201 / 511.3 | 10.2 / 25.9 |
| 180 / 457.2  | 144 / 365.8    | 108 / 274.3  | 256 / 651.1 | 213 / 541.3 | 10.8 / 27.4 |
| 190 / 482.6  | 152 / 386.1    | 114 / 289.6  | 271 / 687.2 | 225 / 571.4 | 11.4 / 29.0 |
| 200 / 508.0  | 160 / 406.4    | 120 / 304.8  | 285 / 723.4 | 237 / 601.5 | 12.0 / 30.5 |
| 210 / 533.4  | 168 / 426.7    | 126 / 320.0  | 299 / 759.6 | 249 / 631.5 | 12.6 / 32.0 |
| 220 / 558.8  | 176 / 447.0    | 132 / 335.3  | 313 / 795.7 | 260 / 661.6 | 13.2 / 33.5 |
| 230 / 584.2  | 184 / 467.4    | 138 / 350.5  | 328 / 831.9 | 272 / 691.7 | 13.8 / 35.1 |
| 240 / 609.6  | 192 / 487.7    | 144 / 365.8  | 342 / 868.1 | 284 / 721.8 | 14.4 / 36.6 |
| 250 / 635.0  | 200 / 508.0    | 150 / 381.0  | 356 / 904.2 | 296 / 751.8 | 15.0 / 38.1 |
| 260 / 660.4  | 208 / 528.3    | 156 / 396.2  | 370 / 940.4 | 308 / 781.9 | 15.6 / 39.6 |

| SCREEN SIZE  |                | THROW DISTANCE |              | OFFSET      |             |
|--------------|----------------|----------------|--------------|-------------|-------------|
| M (DIAGONAL) | X (HORIZONTAL) | Y (VERTICAL)   | Z (TELE)     | Z (WIDE)    | Y'          |
| INCHES / CM  | INCHES / CM    | INCHES / CM    | INCHES / CM  | INCHES / CM | INCHES / CM |
| 270 / 685.8  | 216 / 548.6    | 162 / 411.5    | 384 / 976.6  | 320 / 812.0 | 16.2 / 41.1 |
| 280 / 711.2  | 224 / 569.0    | 168 / 426.7    | 399 / 1012.7 | 332 / 842.1 | 16.8 / 42.7 |
| 290 / 736.6  | 232 / 589.3    | 174 / 442.0    | 413 / 1048.9 | 343 / 872.1 | 17.4 / 44.2 |
| 300 / 762.0  | 240 / 609.6    | 180 / 457.2    | 427 / 1085.1 | 355 / 902.2 | 18.0 / 45.7 |

S This projector is designed to show images optimally on a 80 ~ 120 inch sized screen.

## 2-6 Ventilation openings

For the location of the ventilation openings, see the picture below:

• Do not block the ventilation openings. Blocking the ventilation openings can cause your projector to overheat and may cause it to fail.

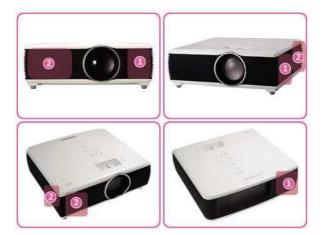

- Air outtake vent
- 2 Air intake vent

## 2-7 Rear Side

The appearance and the color may differ depending on the model.

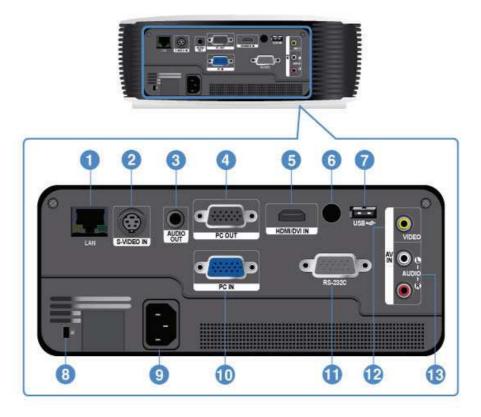

- 1. LAN port
- 2. S-VIDEO IN port
- 3. AUDIO OUT port
- 4. PC OUT port
- 5. HDMI/DVI IN port
- 6. Remote Control Signal Receiver
- 7. USB port (Only for SP-F10M)

- 8. Kensington Lock slot
- 9. Power port
- 10. PC IN port
- 11. RS-232C port
- 12. [AV IN] VIDEO port
- 13. [AV IN] L-AUDIO-R port

## PC Timing (D-Sub/HDMI)

| FORMAT | RESOLUTION | I    | HORIZONTAL<br>FREQUENCY<br>(KHZ) | VERTICAL<br>FREQUENCY<br>(HZ) | PIXEL<br>FREQUENCY<br>(MHZ) |
|--------|------------|------|----------------------------------|-------------------------------|-----------------------------|
| IBM    | 640 x 350  | 70Hz | 31.469                           | 70.086                        | 25.175                      |
| IBM    | 640 x 480  | 60Hz | 31.469                           | 59.940                        | 25.175                      |
| IBM    | 720 x 400  | 70Hz | 31.469                           | 70.087                        | 28.322                      |
| VESA   | 640 x 480  | 60Hz | 31.469                           | 59.940                        | 25.175                      |
| MAC    | 640 x 480  | 67Hz | 35.000                           | 66.667                        | 30.240                      |
| VESA   | 640 x 480  | 70Hz | 35.000                           | 70.000                        | 28.560                      |
| VESA   | 640 x 480  | 72Hz | 37.861                           | 72.809                        | 31.500                      |
| VESA   | 640 x 480  | 75Hz | 37.500                           | 75.000                        | 31.500                      |
| VESA   | 720 x 576  | 60Hz | 35.910                           | 59.950                        | 32.750                      |
| VESA   | 800 x 600  | 56Hz | 35.156                           | 56.250                        | 36.000                      |
| VESA   | 800 x 600  | 60Hz | 37.879                           | 60.317                        | 40.000                      |
| VESA   | 800 x 600  | 70Hz | 43.750                           | 70.000                        | 45.500                      |
| VESA   | 800 x 600  | 72Hz | 48.077                           | 72.188                        | 50.000                      |
| VESA   | 800 x 600  | 75Hz | 46.875                           | 75.000                        | 49.500                      |
| MAC    | 832 x 624  | 75Hz | 49.726                           | 74.551                        | 57.284                      |
| VESA   | 1024 x 768 | 60Hz | 48.363                           | 60.004                        | 65.000                      |
| VESA   | 1024 x 768 | 70Hz | 56.476                           | 70.069                        | 75.000                      |
| VESA   | 1024 x 768 | 72Hz | 57.672                           | 72.000                        | 78.434                      |
| VESA   | 1024 x 768 | 75Hz | 60.023                           | 75.029                        | 78.750                      |
| VESA   | 1152 x 864 | 60Hz | 53.783                           | 59.959                        | 81.750                      |
| VESA   | 1152 x 864 | 70Hz | 63.000                           | 70.000                        | 96.768                      |
| VESA   | 1152 x 864 | 72Hz | 64.872                           | 72.000                        | 99.643                      |
| VESA   | 1152 x 864 | 75Hz | 67.500                           | 75.000                        | 108.000                     |
| VESA   | 1280 x 720 | 60Hz | 44.772                           | 59.855                        | 74.500                      |
| VESA   | 1280 x 720 | 70Hz | 52.500                           | 70.000                        | 89.040                      |
| VESA   | 1280 x 720 | 72Hz | 54.072                           | 72.000                        | 91.706                      |
| VESA   | 1280 x 720 | 75Hz | 56.456                           | 74.777                        | 95.750                      |
| VESA   | 1280 x 768 | 60Hz | 47.776                           | 59.870                        | 79.500                      |
| VESA   | 1280 x 768 | 75Hz | 60.289                           | 74.893                        | 102.250                     |
| VESA   | 1280 x 800 | 60Hz | 49.702                           | 59.810                        | 83.500                      |
| VESA   | 1280 x 800 | 75Hz | 62.795                           | 74.934                        | 106.500                     |
| VESA   | 1280 x 960 | 60Hz | 60.000                           | 60.000                        | 108.000                     |
| VESA   | 1280 x 960 | 70Hz | 69.930                           | 70.000                        | 120.839                     |

| FORMAT | RESOLUTION  |      | HORIZONTAL<br>FREQUENCY<br>(KHZ) | VERTICAL<br>FREQUENCY<br>(HZ) | PIXEL<br>FREQUENCY<br>(MHZ) |
|--------|-------------|------|----------------------------------|-------------------------------|-----------------------------|
| VESA   | 1280 x 960  | 72Hz | 72.072                           | 72.000                        | 124.540                     |
| VESA   | 1280 x 960  | 75Hz | 75.231                           | 74.857                        | 130.000                     |
| VESA   | 1280 x 1024 | 60Hz | 63.981                           | 60.020                        | 108.000                     |
| VESA   | 1280 x 1024 | 70Hz | 74.620                           | 70.000                        | 128.943                     |
| VESA   | 1280 x 1024 | 72Hz | 76.824                           | 72.000                        | 132.752                     |
| VESA   | 1280 x 1024 | 75Hz | 79.976                           | 75.025                        | 135.000                     |
| VESA   | 1400 x 1050 | 60Hz | 65.317                           | 59.978                        | 121.750                     |
| VESA   | 1440 x 900  | 60Hz | 55.935                           | 59.887                        | 106.500                     |
| VESA   | 1440 x 900  | 75Hz | 70.635                           | 74.984                        | 136.750                     |
| VESA   | 1600 x 1200 | 60Hz | 75.000                           | 60.000                        | 162.000                     |

All resolutions higher or lower than 1024x768 are converted to 1024x768 by the Scaler chip inside the projector.
 If the resolution of the signal output by the PC matches the real resolution (1024x768) of the projector, the screen quality is optimal.

## AV Timing (D-Sub)

| FORMAT             | R     | ESOLUTION    | SCAN        |
|--------------------|-------|--------------|-------------|
| BT.601 SMPTE 267M  | 480i  | 59.94Hz      | Interlaced  |
| BT.1358 SMPTE 293M | 480p  | 59.94Hz      | Progressive |
| BT.601             | 576i  | 50Hz         | Interlaced  |
| BT.1358            | 576p  | 50Hz         | Progressive |
| SMPTE 296M         | 720p  | 59.94Hz/60Hz | Progressive |
|                    | 720p  | 50Hz         | Progressive |
| BT.709 SMPTE 274M  | 1080i | 59.94Hz/60Hz | Interlaced  |
|                    | 1080i | 50Hz         | Interlaced  |

## AV Timing (HDMI)

| FOR     | RMAT      | RESOLUTION  | SCAN        | HORIZONTAL<br>FREQUENCY<br>(KHZ) | VERTICAL<br>FREQUENCY<br>(HZ) | PIXEL<br>FREQUENCY<br>(MHZ) |
|---------|-----------|-------------|-------------|----------------------------------|-------------------------------|-----------------------------|
| EIA-861 | Format1   | 640 x 480   | Progressive | 59.940                           | 31.469                        | 25.175                      |
| EIA-861 | Format1   | 640 x 480   | Progressive | 60.000                           | 31.500                        | 25.200                      |
| EIA-861 | Format2,3 | 720 x 480   | Progressive | 59.940                           | 31.469                        | 27.000                      |
| EIA-861 | Format2,3 | 720 x 480   | Progressive | 60.000                           | 31.500                        | 27.027                      |
| EIA-861 | Format4   | 1280 x 720  | Progressive | 59.939                           | 44.955                        | 74.175                      |
| EIA-861 | Format4   | 1280 x 720  | Progressive | 60.000                           | 45.000                        | 74.250                      |
| EIA-861 | Format5   | 1920 x 1080 | Interlaced  | 59.939                           | 33.716                        | 74.175                      |

| FOR     | RMAT        | RESOLUTION  | SCAN        | HORIZONTAL<br>FREQUENCY<br>(KHZ) | VERTICAL<br>FREQUENCY<br>(HZ) | PIXEL<br>FREQUENCY<br>(MHZ) |
|---------|-------------|-------------|-------------|----------------------------------|-------------------------------|-----------------------------|
| EIA-861 | Format5     | 1920 x 1080 | Interlaced  | 60.000                           | 33.750                        | 74.250                      |
| EIA-861 | Format17,18 | 720 x 576   | Progressive | 50.000                           | 31.250                        | 27.000                      |
| EIA-861 | Format19    | 1280 x 720  | Progressive | 50.000                           | 37.500                        | 74.250                      |
| EIA-861 | Format20    | 1920 x 1080 | Interlaced  | 50.000                           | 28.125                        | 74.250                      |

## AV Timing (VIDEO/S-VIDEO)

NTSC, NTSC 4.43, PAL, PAL60, PAL-N, PAL-M, SECAM

Your projector supports the standard video formats listed above through its video and s-video inputs. No adjustments are necessary.

## 2-9 Connecting the Power

S The appearance and the color may differ depending on the model.

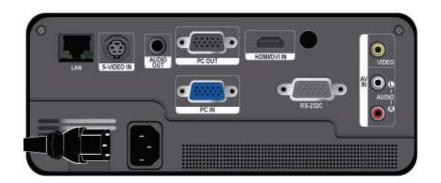

• Plug the power cord into the power terminal on the rear side of the projector.

#### 2-10-1. Setting up the PC Environment

Check the following items before connecting your PC to your projector.

1. Click the right mouse button on the Windows desktop, and then click [Properties]. The <Display Properties> dialog appears.

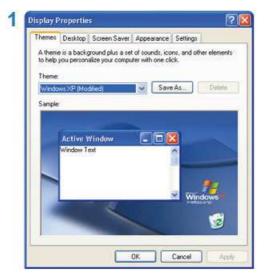

- 2. Click the [Settings] tab, and then set the <Screen resolution>. The optimal resolution for the projector is 1024 x 768. For other resolutions supported by the projector, see the PC Timing Display Mode table in section 2-8.
  - Solution You do not have to change the <Color quality> setup.
- 3. Press the [Advanced] button. Another property window appears.

|    | Display Pro                             | perties                      |                |                  | ? 🛛       |
|----|-----------------------------------------|------------------------------|----------------|------------------|-----------|
|    | Themes D                                | esktop Screen Saver          | Appearance     | Settings         |           |
|    | Drag the m                              | ionitor icons to match the   | physical arran | gement of your n | nomitors. |
|    |                                         |                              |                |                  |           |
|    |                                         |                              | 2              |                  |           |
|    |                                         |                              | 4              |                  |           |
|    |                                         |                              |                |                  |           |
|    | Display:<br>1. Plug an                  | d Play Monitor on NVIDIA     | GeForce 620    | 0 TurboCache(1   | MI 💌      |
| 2  | 1.0000000000000000000000000000000000000 | ecolution                    | Color qua      | <i>lay</i>       |           |
| -  | Less ,                                  | More                         | Highest        | (32 bit)         | *         |
|    |                                         | to device as the primary inc |                | -                |           |
|    |                                         | my Windows desidop ont       |                |                  |           |
| 3  |                                         | Identify                     | Troublesh      | oot Adve         | nced      |
|    | -                                       | 0                            | K              | Cancel           | Apply     |
| 00 |                                         |                              |                |                  | u debra,  |

4. Click the [Monitor] tab and set the <Screen refresh rate>. For the refresh rate that matches the resolution you've chosen, see the refresh rate (60 Hz, 70 Hz, etc.) next to your selected resolution in the PC Timing Display Mode table in section 2-8.

Setting the refresh rate sets both the vertical and horizontal frequencies.

| General     Adapter     Monitor     Troubleshoo       Monitor type     Plug and Play Monitor     Properties       Monitor settings     Screen refresh rate:     60 Hertz       Image: The modes that this monitor cannot display     Clearing this check box allows you to select display modes that this monitor cannot display and/or damaged hardware. | Monitor type Plug and Play Monitor Properties Monitor settings Screen refresh rate: 60 Hestz  Pilde modes that this monitor cannot display Clearing this check box allows you to select display modes that this monitor cannot display correctly. This may lead to an unusable display         |   | Color Managemen                            |                            |                         | TurboCache(TM) |
|----------------------------------------------------------------------------------------------------|----------------------------------------------------------------------------------------------------|---|--------------------------------------------|----------------------------|-------------------------|----------------|
| Plug and Play Monitor<br>Properties<br>Monitor settings<br>Screen refresh rate:<br>60 Hestz<br>I Hide modes that this monitor cannot display.<br>Clearing this check box allows you to select display modes that this<br>monitor cannot display concerd). This may lead to an unusable display                                                            | Plug and Play Monitor<br>Properties<br>Monitor settings<br>Screen refresh rate:<br>60 Hestz<br>I Hide modes that this monitor cannot display.<br>Clearing this check box allows you to select display modes that this<br>monitor cannot display concerd). This may lead to an unusable display |   | General                                    | Adapter                    | Monitor                 | Troubleshoo    |
| Screen refresh rate:<br>60 Hestz<br>Clearing this check tox allows you to select display modes that this<br>monitor cannot display concetly. This may lead to an unusable display                                                                                                    | Screen refresh rate:<br>60 Hestz<br>Clearing this check tox allows you to select display modes that this<br>monitor cannot display concetly. This may lead to an unusable display                                                                                                    |   |                                            | Play Monitor               |                         | Properties     |
| 60 Hertz     Hide modes that this monitor cannot display.  Clearing this check box allows you to select display modes that this monitor cannot display correctly. This may lead to an unusable display                                                                                                    | 60 Hertz     Hide modes that this monitor cannot display.  Clearing this check box allows you to select display modes that this monitor cannot display correctly. This may lead to an unusable display                                                                                         |   | Monitor settings                           |                            |                         |                |
| If the modes that this monitor cannot display.<br>Clearing this check box allows you to select display modes that this<br>monitor cannot display correctly. This may lead to an unusable display                                                                                                    | If the modes that this monitor cannot display.<br>Clearing this check box allows you to select display modes that this<br>monitor cannot display correctly. This may lead to an unusable display                                                                                               |   | Screen refresh rate                        | 6.)                        |                         |                |
| Clearing this check box allows you to select display modes that this<br>monitor cannot display correctly. This may lead to an unusable display                                                                                                    | Clearing this check box allows you to select display modes that this<br>monitor cannot display correctly. This may lead to an unusable display                                                                                                    | 1 | 60 Hestz                                   |                            |                         | ~              |
|                                                                                                    |                                                                                                    |   | Hide modes that                            | et this monito             | or cannot display       | 1.42           |
|                                                                                                    |                                                                                                    |   | Clearing this check<br>monitor cannot disp | box allows<br>slay correct | you to select display i |                |
|                                                                                                    |                                                                                                    |   | Clearing this check<br>monitor cannot disp | box allows<br>slay correct | you to select display i |                |
|                                                                                                    |                                                                                                    |   | Clearing this check<br>monitor cannot disp | box allows<br>slay correct | you to select display i |                |

- 5. Click the [OK] button to close the window, and then click the [OK] button on the <Display Properties> window to close that window.
- 6. Shut down the PC and connect it to the projector.
- The setup process might vary depending on your type of computer or version of Windows.

(For example, [Properties] appears instead of [Properties (R)] as shown in 1.)

This projector supports 32 bit color quality (per pixel) when it is used as a PC monitor.

Projected images may differ from the images on your monitor depending on the monitor manufacturer or Windows version.

When connecting the projector to a PC, make sure that the PC setup complies with the display settings supported by this projector. If it does not, you may have signal problems.

#### 2-10-2. Connecting with a PC

S The appearance and the color may differ depending on the model.

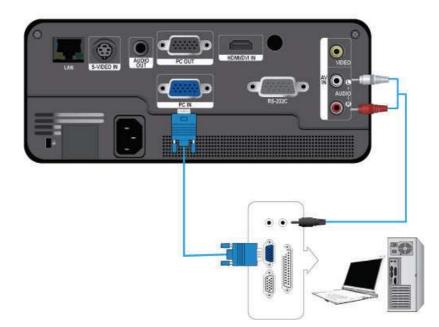

Make sure that your PC and projector are turned off.

- 1. Connect the [PC IN] port on the rear side of the projector to the PC video out (D-sub) port of the PC using a PC video cable.
- 2. Plug in the power cords of the projector and the PC.
- 3. Connect the [AV IN (L-AUDIO-R)] input port of the projector to the speaker output ports of the PC using an audio cable.
- This product supports plug and play. If you use Windows XP, you do not need to set up the driver on your PC.

Using the Projector

- 1. Turn on the projector, and then press the [SOURCE] button to select <PC>. If the <PC> Mode is not available, make sure the PC video cable is properly connected.
- 2. Turn on the PC, and then set the PC Environment (screen resolution, etc.) if necessary.
- 3. Adjust the screen.

The appearance and the color may differ depending on the model.

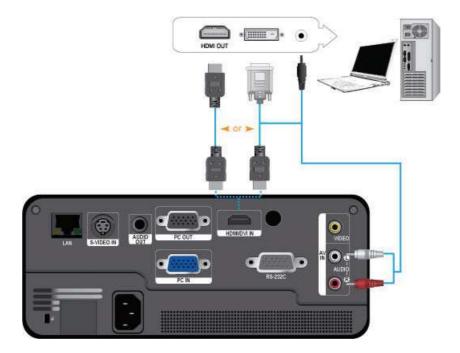

Make sure that your PC and projector are turned off.

- 1. Connect the [HDMI/DVI IN] terminal of the projector to the HDMI or DVI terminal of your PC using a HDMI/HDMI or HDMI/DVI cable (Not supplied).
  - If you are connecting to the HDMI terminal of your PC, use an HDMI/HDMI cable (Not supplied).
  - For the supported resolutions and refresh rates, see PC Timing (D-Sub/HDMI) in Section 2-8, "Supported Display Modes".
- 2. If you connected using a HDMI/DVI cable, connect the [AV IN (L-AUDIO-R)] terminal of the projector to the Audio out terminal of your PC using an audio cable (Not supplied).
  - If you connected with a HDMI/HDMI cable, you do not need an audio cable.

## 2-12 Connecting an HDMI-Compatible Device

The appearance and the color may differ depending on the model.

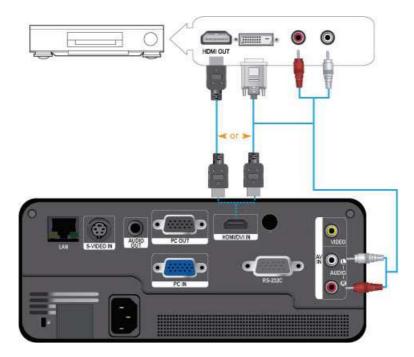

- 1. Connect the [HDMI/DVI IN] terminal at the back of the projector to the HDMI or HDMI/DVI output terminal of the digital output device using an HDMI/DVI or HDMI/HDMI cable.
  - If you are connecting to the HDMI output terminal on the digital output device, use an HDMI/HDMI cable.
  - For supported input signal formats, resolutions, and frequencies, see AV Timing(HDMI) in Section 2-8, "Supported Display Modes".
- 2. If you connected using a HDMI/DVI cable, connect the [AV IN (L-AUDIO-R)] terminal on the projector to the Audio out terminal on your digital output device using an audio cable (Not supplied).
  - If you connected with a HDMI/HDMI cable, you do not need an audio cable.

## 2-13 Connecting an AV device using a D-Sub cable

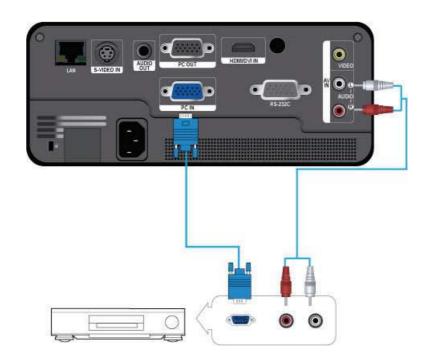

The appearance and the color may differ depending on the model.

- Connect the [PC IN] terminal at the back of the projector to the D-Sub terminal of your AV device using a D-Sub cable.
   For supported input signal formats, resolutions, and frequencies, see AV Timing (D-Sub) in Section 2-8, "Supported Display Modes".
- 2. Connect the [AV IN (L-AUDIO-R)] terminal at the back of the projector to the Audio out terminal of your AV device using an audio cable (Not supplied).

## 2-14 Connecting an AV device with Component output

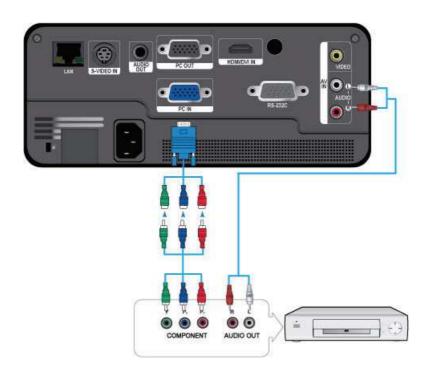

The appearance and the color may differ depending on the model.

- Connect the [PC IN] terminal on the back of the projector to the Component terminal on your AV device using a D-Sub to Component cable (Not supplied). This cable has a D-Sub connector on one end and three RCA jacks on the other.
   For supported input signal formats, resolutions, and frequencies, see AV Timing (D-Sub) in Section 2-8, "Supported Display Modes".
- 2. Connect the [AV IN (L-AUDIO-R)] terminal on the back of the projector and the Audio out terminal on your AV device using an audio cable (Not supplied).

The appearance and the color may differ depending on the model.

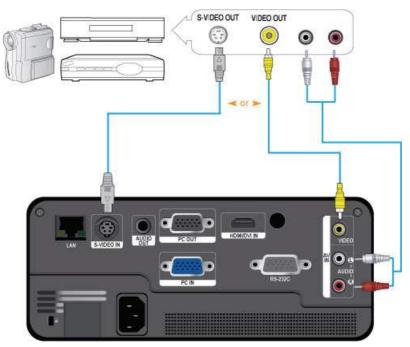

- 1. Connect the [VIDEO] or [S-VIDEO IN] terminal and the AV device using a Video cable (Not supplied) or S-Video cable (Not supplied).
  - For supported input signal formats, see AV Timing (VIDEO/S-VIDEO ) in section 2-8, "Supported Display Modes".
- 2. Connect the [AV IN (L-AUDIO-R)] terminal on the back of the projector and the Audio out terminal on your AV device using an audio cable (Not supplied).

## 2-16 Connecting an External Monitor

The appearance and the color may differ depending on the model.

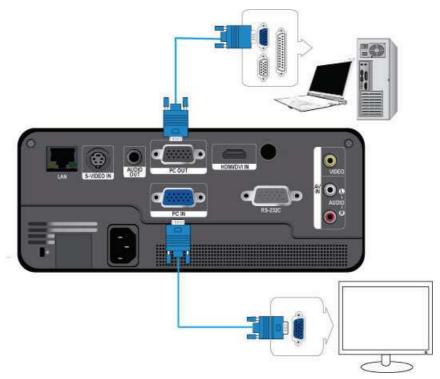

You can view an image on both your projector and a separate monitor at the same time.

Make sure that your PC and projector are turned off.

- 1. Connect the [PC IN] terminal at the back of the projector to the D-Sub (PC, VGA) terminal of your PC using a D-Sub cable.
- 2. Connect the [PC OUT] terminal of the projector to the D-Sub terminal of a monitor using a D-Sub cable.
  - When connecting a monitor using the [PC OUT] function, make sure to connect your PC to the [PC IN] terminal.
  - The video on the monitor connected to the [PC OUT] terminal will be normal even if your projector displays a blank screen.
  - The [PC OUT] function will not operate in standby mode.

## 2-17 Connecting an External Speaker

The appearance and the color may differ depending on the model.

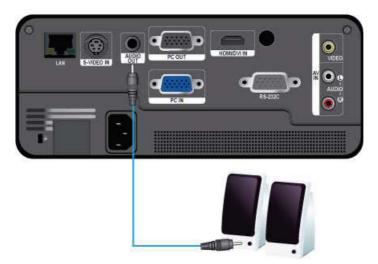

You can hear sound through an external speaker instead of the internal speakers built into the projector.

- 1. Obtain an audio cable (Not supplied) suitable for your external speaker.
- 2. Connect the [AUDIO OUT] terminal of the projector to the external speaker using an audio cable.
  When using an external speaker, the internal speaker does not operate but you can adjust the volume of the external
  - speaker using the Volume button or the remote control of the projector.
  - The [AUDIO OUT] terminal can output all audio signals.

This product can use network functions. Refer to the following Network connection method.

#### 2-18-1. Connecting to a Dynamic IP (DHCP) Network

You can attach the projector to your network through a modem that uses DHCP (Dynamic Host Configuration Protocol). When you use a DHCP modem, the modem automatically provides the IP address, subnet mask, and gateway values that the projector needs to access the network.

The appearance and the color may differ depending on the model.

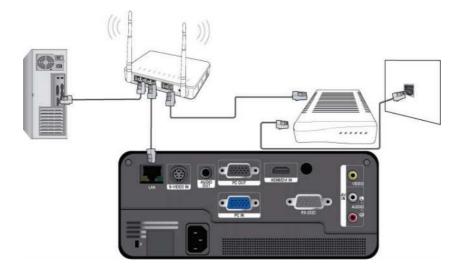

To connect to a DHCP network, follow these steps :

- 1. Connect the modem cable between the modem port on the wall and the external modem.
- 2. Connect a LAN cable between the external modem and the wired or wireless IP router.
- 3. Connect a LAN cable between the [LAN] port on the back of the projector and the wired or wireless IP router.
- 4. Turn the projector on and press the [MENU] button.
- 5. Select  $\langle \text{Setup} \rangle \rightarrow \langle \text{Network} \rangle \rightarrow \langle \text{IP Setting} \rangle \rightarrow \langle \text{Automatic} \rangle$ .
- 6. The projector automatically acquires the <IP address>,<Subnet mask> and <Gateway>.
- To use the network function, <Network> must be set to <On>.
  - If the IP address allotment from the DHCP server fails, turn off the external modem for more than 10 seconds, restart the modem, and then retry the connection.
  - For instructions on the setup and connection of the external modem and router, refer to the user manual for each product.
  - You can connect the LAN cable from the modem directly to the projector, You do not need a router.
  - You can not use a manual connection-type ADSL modem because it is not a DHCP-type device. Make sure to use an automatic connection DHCP ADSL modem.

#### 2-18-2. Connecting to a Static IP Network

You can attach the projector to a network that uses a Static IP address, which corresponds to using a dedicated lease line. If your network uses Static IP addresses, you must get the IP address, subnet mask, and gateway values from your Internet Service Provider (ISP), turn on the Network function in the projector's Menu, and then enter the values into the Network function manually.

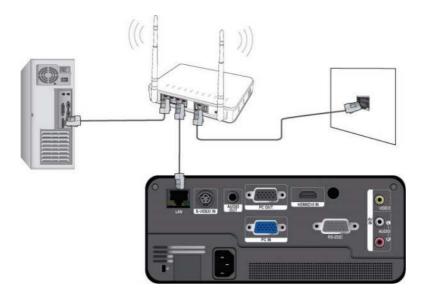

To connect to a Static IP address network, follow these steps :

- 1. Connect a LAN cable between the LAN port on the wall and a wired or wireless IP router.
- 2. Connect a LAN cable between the [LAN] port on the back of the projector and the wired or wireless IP router.
- 3. Turn on the projector, and then press the [MENU] button.
- 4. Select <Setup>  $\rightarrow$  <Network>  $\rightarrow$  <IP Setting>  $\rightarrow$  <Manual>.
- Select <IP Address> and press the [□] button. Use the </ buttons to navigate between each IP Address entry field and the ▲/▼ buttons to enter values.
- 6. When done entering all the values for IP Address, press the [🗗] button and then repeat the steps for Subnet mask and Gateway.
- 7. When all values have been filled in, press the [MENU] or [RETURN] button to exit the setup menu.
- To use the network function, <Network> must be set to <On>.
  - If you use a static IP, your ISP will inform you of your IP address, subnet mask and gateway. These values must be entered to complete your network setup. If you do not know your static IP address, consult your network administrator.
  - · For instructions on the setup and connection of the router, refer to the router's user manual.
  - You can connect the LAN cable directly to the projector without using a router.
  - If you use an IP Router which supports the DHCP function, you can set the router to either DHCP or static IP.
  - · For instructions on the use of a static IP, consult your Internet service provider.

## 2-19 Kensington Lock slot

A Kensington Lock is an anti-theft device that enables users to lock the product so that they can safely use it in public locations. Since the shape and usage of the locking device may differ depending on the model and the manufacturer, refer to the User Manual supplied with the locking device for more information.

- You must purchase the Kensington Lock separately.
  - The appearance and the color may differ depending on the model.

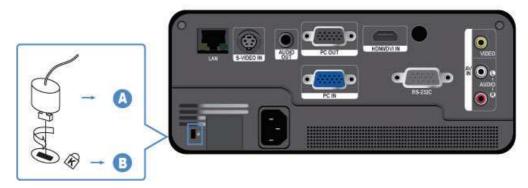

#### Locking the product

- 1. Loop the Kensington lock cable around an immovable part of desk or heavy object as directed in the Kensington lock user manual.
- 2. Insert the locking part of the locking device into the Kensington lock hole in the projector.
- 3. Insert the Kensington lock key into the locking mechanism and turn it in the locking direction.
- S. These are general instructions. For exact instructions, see the User Manual supplied with the locking device.
  - You can purchase the locking device from an electronics store, an online shop, or our service center.

## 3-1 Product Features

- 1. LED, Next Generation Backlight Light Source
  - LED ECO projector without mercury.
  - Semi-permanent, long lifetime guaranteed.
- 2. Minimized fan noise
  - Minimizes fan noise through optimized internal air flow and the fan installation structure.
- 3. Multiple input terminals
  - Increases the connectivity to peripheral devices via D-Sub 15p, S-Video, Video, and HDMI (supports the DVI PC signal).
- 4. Filter-free cooling system
  - With a closed air circulation system, the projector does not require a filter, reducing maintenance costs.
- 5. Audio Output
  - Equipped with a 7W (mono) speaker.
- 6. User adjustments
  - · Allows adjustment of each input port.
  - Equipped with an internal Test Pattern you can use to install and adjust the projector.
- 7. Convenient Network Function
  - You can monitor and control the projector from a PC using the network function.
- 8. Multimedia Function (Only for SP-F10M)
  - You can enjoy video, photos, and music, and view documents stored on a USB device, without connecting to a PC.
- 9. Security Function
  - You can set a security password to prevent unauthorized adjustments and access to the projector.

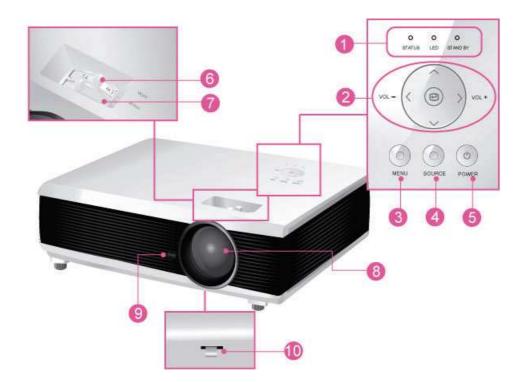

| NAME                                   | DESCRIPTION                                                                  |
|----------------------------------------|------------------------------------------------------------------------------|
| 1.Indicators                           | - STAND BY (Blue LED)                                                        |
|                                        | - LED (Blue LED)                                                             |
|                                        | - STATUS (Green/Red LED)                                                     |
|                                        | Refer to the LED Indications.                                                |
| 2. Move ∧∨<> / Select                  | $\Lambda V <> / \square$ : Use to move or to select an item within a menu.   |
| Volume <sup>vol. vol.</sup> button     | ✓ ><br><sup>v⊆</sup> v <sup>Q</sup> <sub>4</sub> : Use to adjust the volume. |
| 3. MENU button                         | Use to display the Menu Screen.                                              |
| 4. SOURCE button                       | Use to select the external device signal.                                    |
| 5. 也 POWER button                      | Use to turn the projector on or off.                                         |
| 6. Zoom Knob                           | Use to enlarge or reduce image size.                                         |
| 7. Focus Ring                          | Use for Focus Adjustment.                                                    |
| 8. Lens                                | -                                                                            |
| 9. Remote Control Signal<br>Receiver   | -                                                                            |
| 10. Hole for attaching lens cap string | -                                                                            |

## 3-3 Remote Control

Sector 1 Using your projector with another remote control device nearby may result in improper functioning due to remote control code (frequency) interference. • Make sure to place your remote control on a table or desk. If you step on the remote control, you may fall and hurt yourself or damage the remote. • You can use the remote control up to a distance of about 32.8 feet (10 m) from the product. **SP-F10** Operation (Φ) Button Use this button for turning the product on and off. MUTE POWER AUTO \* 0 **AUTO** Button MENU RETURN Adjusts the Picture automatically. (Available in <PC> Mode Only) 0 MENU (IIII) Button 3 Ð Use to display the Menu Screen. Move (▼▲◀►)/ (⊡) Buttons 4 Use to move to or select each menu item. EXIT VOL **VARE** V. KEYSTONE Button (+-) INSTALL QUICK INFO Use when the screen is displayed in a trapezoid shape. BLANK STILL SOURCE **INSTALL** Button 6 P.SIZE P.MODE Use to adjust the image so that it is appropriate for the projector's installation location (In front of the screen and hangng from the ceiling, SAMSUNG behind the screen and hanging from the ceiling, etc.) **BLANK** Button Use to turn off the screen and sound temporarily. The video and audio will come back on when you press any button other than the [POWER] button. P.SIZE Button Use to adjust the size of picture screen. **QUICK** Button Use to return to the last menu used quickly. 10 MUTE ( 🕊 ) Button Press to mute the sound temporarily. Press the MUTE button again or the VOL button ( $\sim$ ) when the sound is muted to hear sound again. 1 RETURN (つ) Button Returns to the previous menu. 12 EXIT (\*) Button Use to make the Menu Screen disappear. VOL (~~) Button 13 Use to control the volume. **INFO** Button Use to check source signals, picture setup, PC screen adjustment, and LED runtime.

SOURCE Button

Use to check or select the connection status of external devices.

- P.MODE Button Use to select Picture Mode.
  - STILL Button
  - Use to see still images.

### SP-F10M

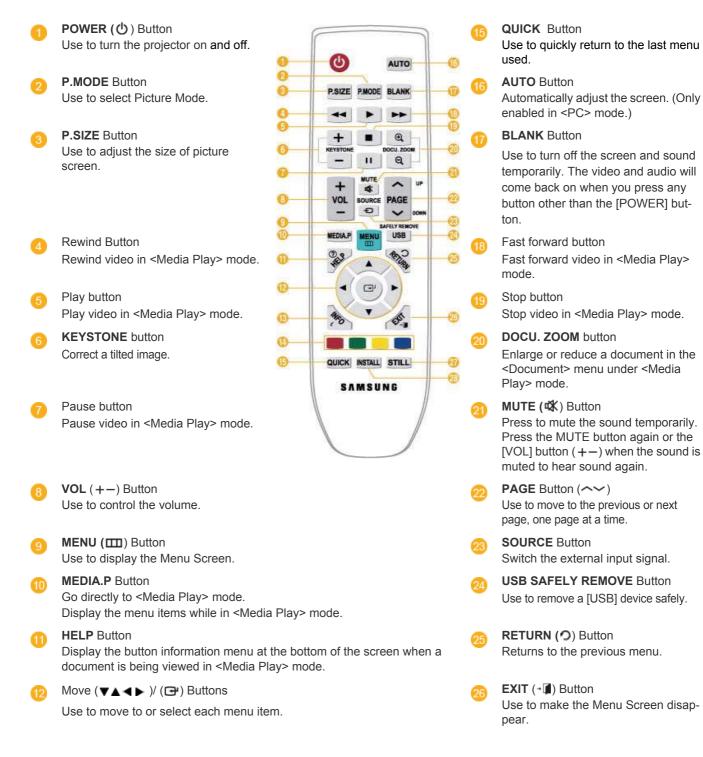

#### 3 INFO Button

Use to check source signals, picture setup, PC screen adjustment, and LED runtime.

Colored buttons (Only available in <Media Play>)
 Red : Use to view subtitle while playing a video file.
 Green : Use to set <SlideShow Settings> while playing a photo file.
 Yellow : Use to set <Zoom> in document view.
 Blue : Use to move pages using <Page Navigation> Menu in document view.

## **Installing Batteries in the Remote Control**

## **SP-F10**

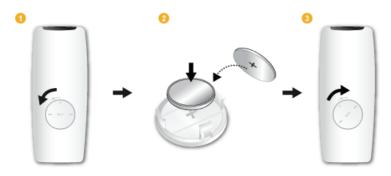

## SP-F10M

1. Lift the cover at the back of the remote control upward as shown in the figure.

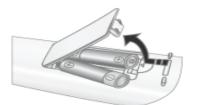

- 2. Insert two AAA size batteries.
- 3. Close the cover.

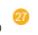

**STILL** Button Use to see still images.

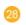

#### **INSTALL** Button

Use to adjust the image so that it is appropriate for the projector's installation location (In front of the screen and hanging from the ceiling, behind the screen and hanging from the ceiling, etc.)

## **LED Indications**

●:Light is On ●:Light is Blinking O:Light is Off

| STATUS | LED | STAND BY | STATUS                                                                                                    |
|--------|-----|----------|----------------------------------------------------------------------------------------------------|
| 0      | 0   | •        | Power has been supplied properly. To operate the projector, press the [POWER] button on the projector or remote control and wait for around 30 seconds.                                        |
| 0      | •   | •        | The projector is operating normally.                                                                                                    |
| 0      | D   | •        | The projector is preparing an operation after the [POWER] button on the projec-<br>tor or the remote control has been pressed.                                                                 |
| 0      | ٥   | 0        | The [POWER] button has been pressed to turn off the projector, and the cool-<br>ing system is in operation to cool off the inside of the projector. (Operates for<br>about 3 seconds.)         |
| ٠      | 0   | •        | The cooling fan inside the projector is not operating normally. Refer to Action 1 in Clearing Indicator Problems below.                                                                        |
| ٥      | 0   | •        | The projector has changed to Cooling mode because its internal temperature has increased beyond the maintenance limit.<br>Refer to Action 2 in Clearing Indicator Problems below.              |
| •      | 0   | •        | The projector has turned itself off automatically because its internal tempera-<br>ture has increased beyond the maintenance limit. Refer to Action 3 in Clearing<br>Indicator Problems below. |
| ٥      | ٥   | •        | There is a problem with the operation of the LED. Refer to Action 4 below.                                                                                                    |

## **Clearing Indicator Problems**

| CLASSIFICA<br>TION | STATE                                                                                                    | MEASURES                                                                                                    |
|--------------------|----------------------------------------------------------------------------------------------------|----------------------------------------------------------------------------------------------------|
| Action 1           | The cooling fan system is not operating normally.                                                                                                    | If the symptom remains even after disconnecting and then reconnecting<br>the power cord and turning the projector on again, contact your product<br>provider or our service center.       |
|                    | The projector has changed to<br>the Cooling mode because the<br>internal temperature of the pro-                                                           | If the internal temperature of the projector has increased beyond the main-<br>tenance limit, the projector changes to the Cooling mode before turning off<br>automatically.              |
| Action 2           | jector has increased beyond the maintenance limit.                                                                                                    | Cooling mode: The velocity of the cooling fan is increased and the LED is automatically switched to <eco> mode.</eco>                                                                     |
|                    |                                                                                                    | Check whether the ventilation hole of the projector is blocked.                                                                                                    |
|                    |                                                                                                    | Check whether the surrounding temperature of the projector is higher than<br>the standard temperature range of the projector.                                                             |
|                    |                                                                                                    | Cool the projector sufficiently and operate it again.                                                                                                    |
|                    | The internal temperature of the                                                                                                    | Check whether the ventilation hole of the projector is blocked.                                                                                                    |
| Action 3           | projector has risen higher than<br>the limit, and the projector has                                                                                        | Check whether the surrounding temperature of the projector is higher than the standard temperature range of the projector.                                                                |
| Action 3           | turned off automatically.                                                                                                    | Cool the projector sufficiently and operate it again.                                                                                                    |
|                    |                                                                                                    | If the same problem occurs continually, contact your product distributor or service center.                                                                                               |
| Action 4           | The projector turns off abnor-<br>mally or is turned on within a<br>short period of time after a shut-<br>down, or an LED operation<br>error has occurred. | Turn the power off, wait for a sufficient amount of cooling time and then<br>turn the power on to operate. If the same problem occurs continually, con-<br>tact a Samsung service center. |

This Projector uses a cooling fan system to keep the unit from overheating. Operation of the cooling fan may produce noise, This does not affect product performance and is part of normal operation.

#### The Screen Adjustment Menu (OSD: On Screen Display) Structure

To access the Menu, press the Menu button on the product or on the remote. To move in the menu, press the arrow buttons. Menu selections with an arrow on the far right have sub-menus. Press the right arrow button to access the sub-menu. Directions for navigating and selecting items in a menu are at the bottom of each menu screen.

| MENU    | SUB-MENU     |             |               |               |                       |
|---------|--------------|-------------|---------------|---------------|-----------------------|
| 📧 Input | Source List  | Edit Name   |               |               |                       |
| Picture | Mode         | Size        | Position      | Digital NR    | Black Level           |
|         | Overscan     | Film Mode   | PC            | Zoom          | Dynamic Con-<br>trast |
| 🔯 Setup | Install      | LED Mode    | Auto Keystone | V-Keystone    | Background            |
|         | Test Pattern | Video Type  | Caption       | Network       | Reset                 |
| Option  | Language     | Menu Option | Sound         | Auto Power On | Sleep Timer           |
|         | Melody       | Security    | Panel Lock    | Information   |                       |

# 【 3-5-1. Input

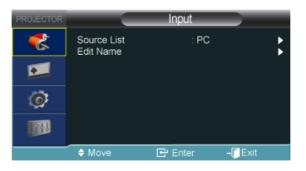

| MENU        | DESCRIPTION                                                                                                    |
|-------------|----------------------------------------------------------------------------------------------------|
| Source List | You can select a device connected to the projector to display.                                                                                                    |
|             | SP-F10 : <pc>-<av>-<s-video> -<hdmi></hdmi></s-video></av></pc>                                                                                                    |
|             | SP-F10M : <pc>-<av>-<s-video> -<hdmi> - <media play=""></media></hdmi></s-video></av></pc>                                                                                                    |
| Edit Name   | You can edit the names of devices connected to the projector.                                                                                                    |
|             | <ul> <li><vcr>-<dvd>-<cable stb="">-<satellite stb="">-<pvr stb="">-<av receiver="">-<game>-</game></av></pvr></satellite></cable></dvd></vcr></li> <li><camcorder>-<pc>-<dvi devices="">-<tv>-<iptv>-<blu-ray>-<hd dvd="">-<dma></dma></hd></blu-ray></iptv></tv></dvi></pc></camcorder></li> </ul> |

# 🗾 3-5-2. Picture

| PROJECTOR |                                | Picture             |                  |
|-----------|--------------------------------|---------------------|------------------|
| *         | Mode<br>Size<br>Position       | : Standa<br>: Norma |                  |
| •         | Digital NR<br>Black Level      |                     | <br>             |
| Ø         | Overscan<br>Film Mode          |                     | )<br>            |
|           | PC<br>Zoom<br>Dynamic Contrast | : Off               |                  |
|           | ♦ Move                         | 🗗 Enter             | <b>→</b> [] Exit |

| MENU | DESCRIPTION                                                                                                    |  |  |
|------|----------------------------------------------------------------------------------------------------|--|--|
| Mode | Select a screen mode to match the environment, the kind of images you are projecting, or select a customized mode you have created based on your requirements.                                                                                                    |  |  |
|      | <ul> <li><dynamic> : Selects the picture for increased definition in a bright room.</dynamic></li> <li><standard> : Selects the picture for the optimum display in a normal environment.</standard></li> <li><presentation> : This mode is suitable for presentations.</presentation></li> <li><text> : This mode is suitable for text work.</text></li> <li><movie> : This mode is suitable for viewing a movie.</movie></li> <li><game> : This picture mode is optimized for playing games.</game></li> </ul> |  |  |
|      | In <game> mode, the text in still pictures may appear unnatural.</game>                                                                                                    |  |  |
|      | <ul> <li><bright> : Displays maximum brightness.</bright></li> <li><user> : This is a customized mode you create using the <mode>→<save> function.</save></mode></user></li> </ul>                                                                                                    |  |  |
|      | The <presentation> and <text> modes are only enabled when the input signal is PC Timing (D-Sub/HDMI) or <media play=""></media></text></presentation>                                                                                                    |  |  |
|      | <contrast> : Used to adjust the contrast between the object and the background.</contrast>                                                                                                    |  |  |
|      | <brightness> : Used to adjust the brightness of the entire picture.</brightness>                                                                                                    |  |  |
|      | <sharpness> : Used to adjust the sharpness of the picture.</sharpness>                                                                                                    |  |  |
|      | Sharpness> is disabled when the input signal is PC Timing (D-Sub/HDMI) or <media play="">.</media>                                                                                                    |  |  |
|      | <color> : Used to adjust color lighter or darker.</color>                                                                                                    |  |  |
|      | Color> is disabled when the input signal is PC Timing (D-Sub/HDMI) or <media play="">.</media>                                                                                                    |  |  |
|      | <tint> : Used to obtain more natural color by enhancing the amount of green or red in images.</tint>                                                                                                    |  |  |
|      | <tint> is disabled when the input signal is PC Timing(D-Sub/HDMI), AV Timing(VIDEO/S-<br/>VIDEO)'s PAL and SECAM signal, or <media play=""> modes.</media></tint>                                                                                                    |  |  |
|      | <color tone=""> : The tone of the color can be changed. <ul> <li>Factory defaults: <cool2>, <cool1>, <warm1>, <warm2></warm2></warm1></cool1></cool2></li> </ul></color>                                                                                                    |  |  |
|      | <ul> <li>You can select the color temperature for the items below according to your preferences.</li> <li><r-gain>, <g-gain>, <b-gain> : Adjusts the color temperature of the White level.</b-gain></g-gain></r-gain></li> <li><r-offset>, <g-offset>, <b-offset> : Adjusts the color temperature of the Black level.</b-offset></g-offset></r-offset></li> </ul>                                                                                                    |  |  |
|      | Color Tone>- <r-gain>-<g-gain>-<r-offset>-<g-offset>-<b-offset></b-offset></g-offset></r-offset></g-gain></r-gain>                                                                                                    |  |  |
|      | <color gamut=""> <ul> <li><wide> : Displays pictures in intense colors using the maximum color gamut the LED can represent.</wide></li> </ul></color>                                                                                                    |  |  |
|      | <ul> <li><normal> : Displays pictures in natural colors within the color gamut the LED can represent.</normal></li> <li><srgb> : This stands for Standard Red Green Blue. Pictures are displayed using standard RGB colors.</srgb></li> </ul>                                                                                                    |  |  |
|      | <gamma> : Changes the brightness characteristic for each color tone of an image.</gamma>                                                                                                    |  |  |
|      | <ul> <li>The larger (+) the value, the greater the contrast of the bright and dark parts.</li> <li>The smaller (-) the value, the darker the dark parts.</li> </ul>                                                                                                    |  |  |
|      | Adjustable range: -3 to +3                                                                                                    |  |  |
|      | <save> : You can save the status of a screen you adjusted according to your preferences using the <mode>→<user> OSD.</user></mode></save>                                                                                                    |  |  |
|      | <reset> : Restores the mode settings to the factory defaults.</reset>                                                                                                    |  |  |
| Size | Using this function, you select a screen size.                                                                                                    |  |  |
|      | <zoom1> and <zoom2> are disabled when the input signal is PC Timing (D-Sub/HDMI) or<br/><media play="">.</media></zoom2></zoom1>                                                                                                    |  |  |
|      | • <normal>-<zoom1>-<zoom2>-&lt;16:9&gt;</zoom2></zoom1></normal>                                                                                                    |  |  |

| MENU        | DESCRIPTION                                                                                                    |
|-------------|----------------------------------------------------------------------------------------------------|
| Position    | Using this function, you can adjust the screen position if it is not aligned.                                                                                                    |
|             | To adjust, select the direction you want to move the screen, and then press the arrow button pointing in that direction repeatedly.                                                                                                    |
|             | This function does not work in <media play=""> mode.</media>                                                                                                    |
| Digital NR  | If dotted lines appear in an image or the screen shakes, enabling Digital NR (Noise Reduction) can improve the quality of the picture.                                                                                                    |
|             | When the input signal is a PC Timing (D-Sub/HDMI) signal, <digital nr=""> does not operate.</digital>                                                                                                    |
| Black Level | If the black level is unsuitable for the input signal, the dark parts of an image may look unclear or dim.                                                                                                    |
|             | Using this function, you can select a black level that can improve the visibility of the dark parts.                                                                                                    |
|             | The <black level=""> can only be set for the [AV], [S-Video], 480i and 576i in AV Timing (D-Sub), and RGB signals in the [HDMI] input.</black>                                                                                                    |
|             | For [AV], [S-Video], and the 480i and 576i signals of AV Timing (D-Sub).                                                                                                    |
|             | <ul> <li>&lt;0 IRE&gt; : Sets the black level to &lt;0 IRE&gt;.</li> </ul>                                                                                                    |
|             | <ul> <li>&lt;7.5 IRE&gt; : Sets the black level to &lt;7.5 IRE&gt;.</li> </ul>                                                                                                    |
|             | For the RGB signal of <hdmi> mode.</hdmi>                                                                                                    |
|             | <ul> <li><normal> : Used in a normal environment.</normal></li> </ul>                                                                                                    |
|             | - <low> : Used when the dark parts of an image are too bright.</low>                                                                                                    |
| Overscan    | Using this function, you can cut off the edge of a picture when unnecessary information or images appear on the edge of the picture.                                                                                                    |
|             | S Overscan is not supported in [AV], [S-Video] and <media play=""> modes.</media>                                                                                                    |
|             | Overscan is supported only when the input signal is an AV Timing (D-Sub) or AV Timing (HDMI) signal.                                                                                                    |
|             | If <overscan> is turned off, unnecessary extra parts at the edges of an image may be shown.</overscan>                                                                                                    |
|             | In this case, turn <overscan> on.</overscan>                                                                                                    |
| Film Mode   | Using this function, you can set the display mode so that it is optimized for playing movies.                                                                                                    |
|             |                                                                                                    |
|             | <ul> <li><film mode=""> is only be supported for the [AV], [S-Video], 480i, and 576i of AV Timing (D-Sub) signals.</film></li> </ul>                                                                                                    |
|             | This function does not work in <media play=""> mode.</media>                                                                                                    |
| PC          | For PC signals, the four PC functions eliminate or reduce noise that can cause unstable screen qual-<br>ity, such as screen shaking. If the noise is not removed using Fine Adjustment, adjust the frequency<br>to the maximum and then perform Fine Adjustment again. |
|             | These functions are only enabled for the PC Timing (D-Sub/HDMI) input of the D-Sub terminal.                                                                                                    |
|             | Refer to PC Timing (D-Sub/HDMI).                                                                                                    |
|             | Auto Adjustment> : Used to adjust the frequency and phase of PC screen automatically.                                                                                                    |
|             | • <coarse> : Used to adjust the frequency when vertical lines appear on the PC screen.</coarse>                                                                                                    |
|             | • <fine> : Used to fine tune the PC screen.</fine>                                                                                                    |
|             | Reset> : Using this function, you can reset the PC menu settings to the factory default settings.                                                                                                    |

| MENU             | DESCRIPTION                                                                                                    |
|------------------|----------------------------------------------------------------------------------------------------|
| Zoom             | You can magnify the screen to a size you want.                                                                               |
|                  | • <x1> - <x2> - <x4> - <x8></x8></x4></x2></x1>                                                                              |
|                  | This function is only enabled when the input signal is a PC Timing (D-Sub/HDMI) signal.                                      |
| Dynamic Contrast | Dynamic Contrast automatically adjusts the picture contrast to maintain the general balance of bright-<br>ness and darkness. |
|                  | • <off> - <on></on></off>                                                                                                    |
|                  | When using <dynamic contrast="">, the text in still pictures may appear unnatural.</dynamic>                                 |

# @ 3-5-3. Setup

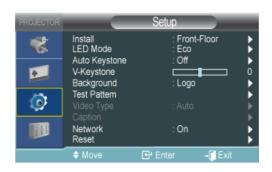

| MENU          | DESCRIPTION                                                                                                    |
|---------------|----------------------------------------------------------------------------------------------------|
| Install       | To tailor the picture to the installation location, (for example, behind a semi-transparent screen, hang-<br>ing from the ceiling), you can invert the projected images vertically / horizontally.                                                             |
|               | • <front-floor> : Normal Image</front-floor>                                                                                                    |
|               | <front-ceiling> : Horizontal/Vertical Reversed Image</front-ceiling>                                                                                                    |
|               | • <rear-floor> : Horizontally Reversed Image</rear-floor>                                                                                                    |
|               | <rear-ceiling> : Vertically Reversed Image</rear-ceiling>                                                                                                    |
| LED Mode      | You can change the picture brightness by adjusting the amount of light generated by the LED.                                                                                                    |
|               | <ul> <li><eco> : This mode is optimized for screens smaller than 100 inches.</eco></li> <li>This mode decreases the lamp brightness and power consumption in order to extend the LED lifetime and reduce noise and power consumption.</li> </ul>               |
|               | <ul> <li><bright> : This mode maximizes the LED brightness when the ambient light intensity is somewhat<br/>bright. As the LED brightness increases, the LED lifespan may be reduced and the noise and<br/>power consumption may increase.</bright></li> </ul> |
| Auto Keystone | If video scenes are distorted or tilted, you can compensate for this by setting the <auto keystone=""> function to <on> so that the <v-keystone> function automatically starts.</v-keystone></on></auto>                                                       |
|               | • <off>-<on></on></off>                                                                                                    |
| V-Keystone    | If video scenes are distorted or tilted, you can compensate for this using the vertical Keystone func-<br>tion.                                                                                                    |
|               | The sound output of your projector is temporarily stopped while the keystone is being changed.                                                                                                    |
|               | Keystone does not compensate for distortion in the On Screen Display (OSD) menu.                                                                                                    |
| Background    | You can select an image or screen which will appear when there is no signal from the external device connected to the projector.                                                                                                    |
|               | <logo>-<custom logo="">-<blue>-<black></black></blue></custom></logo>                                                                                                    |

| MENU |                                                                                                    | DESCRIPTION                                                                                                    |                                                                     |                   |                         |
|------|----------------------------------------------------------------------------------------------------|----------------------------------------------------------------------------------------------------|---------------------------------------------------------------------|-------------------|-------------------------|
|      | A default test pattern built into the projector. You can use it as a reference picture to optimize the installation of the projector and to optimize images.                                                                |                                                                                                    |                                                                     |                   |                         |
| •    | Crosshatch> : You can check whether the picture is distorted or not.                                                                                                    |                                                                                                    |                                                                     |                   |                         |
| •    | <screen size=""></screen>                                                                                                    | : You can reference and display picture fo                                                                                                    | rmat sizes su                                                       | ch as 2.39 :      | 1 or 1.78 : 1.          |
|      | If the screen quality is abnormal as a result of the projector not identifying the input signal type auto-<br>matically in <pc> or <hdmi> mode, <video type=""> lets you manually set the input signal.</video></hdmi></pc> |                                                                                                    |                                                                     |                   |                         |
|      | This function                                                                                                    | n does not work in <media play=""> mode.</media>                                                                                                    |                                                                     |                   |                         |
| •    | sync, it is only                                                                                                    | e, the menu is only enabled for AV Timing (<br>enabled for a 1280 x 720p 59.94Hz/60Hz                                                                                  |                                                                     | signals. For      | separate H/V            |
|      |                                                                                                    | GB(PC)>- <rgb(av)>-<ypbpr(av)></ypbpr(av)></rgb(av)>                                                                                                    | 40.400.50.0                                                         |                   |                         |
| •    | In <hd></hd> HDIMI> mc<br>59.94Hz/60 Hz                                                                                                    | bde, <video type=""> is only enabled for the 6-<br/>z signals.</video>                                                                                                 | 40x480p 59.9                                                        | 4HZ/60 HZ ai      | nd 1280x720p            |
|      | • <auto>-<p< td=""><td>C&gt;-<av></av></td><td></td><td></td><td></td></p<></auto>                                                                                                    | C>- <av></av>                                                                                                    |                                                                     |                   |                         |
|      |                                                                                                    | Usage                                                                                                    | Color,<br>Sharpness,<br>Tint                                        | PC menu           | zoom                    |
|      | RGB(PC)                                                                                                    | When connecting the RGB output of a PC to the D-Sub terminal                                                                                                    | Disabled                                                            | Enabled           | Enabled                 |
|      | RGB(AV)                                                                                                    | When connecting the RGB output of<br>an AV device (STB, DVD, etc) to the<br>D-Sub terminal                                                                             | Enabled                                                             | Disabled          | Disabled                |
|      | YPbPr(AV)                                                                                                    | When connecting the YPbPr output of<br>an AV device (STB, DVD, etc) to the<br>D-Sub terminal                                                                           | Enabled                                                             | Disabled          | Disabled                |
|      | PC                                                                                                    | When connecting a PC to the HDMI<br>terminal                                                                                                    | Disabled                                                            | Disabled          | Enabled                 |
|      | AV                                                                                                    | When connecting an AV device (STB, DVD, etc) to the HDMI terminal                                                                                                    | Enabled                                                             | Disabled          | Disabled                |
|      | Auto                                                                                                    | Auto settings                                                                                                    | -                                                                   | _                 | -                       |
|      | he <caption> fu<br/>ontains subtitles</caption>                                                                                                    | nction is supported when the external analo                                                                                                    | og signal from                                                      | the Video or      | S-Video input           |
|      | <caption> : &lt;</caption>                                                                                                    | Off>- <on></on>                                                                                                    |                                                                     |                   |                         |
| •    | <mode> : <ca< td=""><td>ption&gt;-<text></text></td><td></td><td></td><td></td></ca<></mode>                                                                                                    | ption>- <text></text>                                                                                                    |                                                                     |                   |                         |
| •    | <channel> : &lt;</channel>                                                                                                    | 1>-<2>                                                                                                    |                                                                     |                   |                         |
| •    | <field> : &lt;1&gt;-</field>                                                                                                    | <2>                                                                                                    |                                                                     |                   |                         |
|      | The <captic modes.<="" p=""></captic>                                                                                                    | n> feature is disabled for <pc> (including 0</pc>                                                                                                    | Component), ·                                                       | <hdmi> and</hdmi> | <media play=""></media> |
|      | Depending<br>required.                                                                                                    | on the external signal, a change to the <ch< td=""><td>annel&gt; or <fi< td=""><td>eld&gt; settings</td><td>may be</td></fi<></td></ch<>                               | annel> or <fi< td=""><td>eld&gt; settings</td><td>may be</td></fi<> | eld> settings     | may be                  |
|      |                                                                                                    | nnel> and <field> contains different information supplement information contained in <fi< td=""><td></td><td>&lt;2&gt; carries a</td><td>additional</td></fi<></field> |                                                                     | <2> carries a     | additional              |
|      | (e.g. lf Engli<br><channel>&lt;</channel>                                                                                                    | sh subtitles are provided on <channel>&lt;1:<br/>:2&gt;.)</channel>                                                                                                    | >, Spanish su                                                       | btitles will be   | provided on             |

| MENU    | DESCRIPTION                                                                                                    |
|---------|----------------------------------------------------------------------------------------------------|
| Network | By connecting a LAN cable between the PC and projector, you can use the following supplementary functions on your PC.                                                                                                    |
|         | On your PC, you can check the projector's conditions (LED runtime, operation error, temperature) and remotely control the projector's power On/Off, brightness, and sound On/Off.                                               |
|         | <network> : <on> - <off></off></on></network>                                                                                                    |
|         | <ip setting=""></ip>                                                                                                    |
|         | <ul> <li><automatic> : Automatically allots the IP address, Subnet mask and Gateway.</automatic></li> </ul>                                                                                                    |
|         | <ul> <li><manual> : Allows you to manually enter the IP address, Subnet mask and Gateway manually.</manual></li> </ul>                                                                                                    |
|         | After pressing the [⊡] button to enter values, change the values using the ▲/▼ buttons and move using the ◀/▶ buttons. Once the values are filled in, press the[⊡] button.                                                      |
|         | <server ip="" setting=""> : Allows you to enter the server PC's IP address.</server>                                                                                                    |
|         | To use the network function, <network> must be set to <on>.</on></network>                                                                                                    |
|         | If the network connection fails, enter the IP address of the server PC under <server ip="" setting="">.</server>                                                                                                    |
| Reset   | Using this function, you can reset various settings to the factory default settings.                                                                                                    |
|         | Factory Default> : Changes the settings to the factory defaults.                                                                                                    |
|         | <ul> <li><media play=""> : The following functions are activated only when the projector fails to enter the<br/><media play=""> mode due to a <media play=""> mode error. (Only for SP-F10M)</media></media></media></li> </ul> |
|         | Activated only in <media play=""> Mode.</media>                                                                                                    |
|         | <ul> <li><recovery mode="">: When the projector is turned off during a firmware update, use this function to<br/>continue the update.</recovery></li> </ul>                                                                     |
|         | <ok> - <cancel></cancel></ok>                                                                                                    |
|         | Inder normal usage, update by selecting <setup>→<update reset="">→<firmware update=""> in the <media play=""> menu.</media></firmware></update></setup>                                                                         |
|         | <ul> <li><system reset="">: When the <media play=""> operation suddenly freezes, use this function to restart<br/><media play="">.</media></media></system></li> </ul>                                                          |
|         | <ok> - <cancel></cancel></ok>                                                                                                    |

10 3-5-4. Option

| PROJECTOR |                                   | Option         |        |
|-----------|-----------------------------------|----------------|--------|
| *         | Language<br>Menu Option           | : English      | •      |
|           | Sound<br>Auto Power On            | : Off          |        |
| Ø         | Sleep Timer<br>Melody<br>Security | : Off<br>: Off |        |
| 177       | Panel Lock<br>Information         | : Off          | \$     |
|           | ♦ Move                            | 🕒 Enter 🚽      | 🗗 Exit |

| MENU          | DESCRIPTION                                                                                                    |
|---------------|----------------------------------------------------------------------------------------------------|
| Language      | Using this function, you can select the language used for the menu screen.                                                                                                    |
| Menu Option   | <ul> <li><position> : You can move Menu Position up/down/left/right.</position></li> <li><transparency> : You can set the translucency of the menu.</transparency></li> <li><high>-<medium>-<low>-<opaque></opaque></low></medium></high></li> <li><display time=""> : You can set the display time of the menu.</display></li> <li>&lt;5 sec&gt;-&lt;10 sec&gt;-&lt;60 sec&gt;-&lt;90 sec&gt;-&lt;120 sec&gt;-<stay on=""></stay></li> </ul>                                                                                                    |
| Sound         | The projector comes with an internal 7W (mono) speaker. Use the settings below to tailor the sound as desired.<br>• <100Hz>-<300Hz>-<1kHz>-<30kHz>-<10kHz>                                                                                                    |
| Auto Power On | <ul> <li>With <auto on="" power="">, if power is supplied to the projector, it turns on automatically without your pressing the Power button.</auto></li> <li><off>-<on></on></off></li> </ul>                                                                                                    |
| Sleep Timer   | <ul> <li>With Sleep Timer on, if there is no input signal for the specified time, the projector turns off automatically.</li> <li>(There must be no button input from the remote control or the top of the projector for the specified time)</li> <li><off>-&lt;10 min&gt;-&lt;20 min&gt;-&lt;30 min&gt;</off></li> <li>This function does not work in <media play=""> mode.</media></li> </ul>                                                                                                    |
| Melody        | Lets you select whether the projector plays a tune when it is turned on or off and the tune's loudness. <ul> <li><off>-<low>-<medium>-<high></high></medium></low></off></li> </ul>                                                                                                    |
| Security      | <ul> <li>To deter theft, you can set a password that users must enter when the projector powers on. When you set a password, the projector will not work without it.</li> <li><power on="" protection=""> <ul> <li><off> : Enter your current password and set the protection function to off.</off></li> <li><on> : Enter a new password and set the protection function to on.</on></li> </ul> </power></li> <li><change password=""> : Change your current password.</change></li> <li><ul> <li>Use the displayed number keys to enter or change the password.</li> <li>If you forgot your password, contact a Samsung service center.</li> </ul> </li> </ul> |
| Panel Lock    | You can disable the buttons on the projector body so that the projector can only be operated by the remote control. <ul> <li><off> - <on></on></off></li> </ul>                                                                                                    |
| Information   | You can check external source signals, picture setup, PC picture adjustment, and LED runtime.                                                                                                    |

#### 3-6-1. Management using the Web Browser

The Web Browser lets you monitor and control one projector from a PC without installing any software. Before you can use the Web Browser, you must connect your projector to your local area network. For directions explaining how to connect to a network, see section 2-18, Connecting to a Network.

To control multiple projectors from a single PC, install and run Samsung Projector Manager.

For information about Samsung Projector Manager, go to 3-6-2.

Check the network connection between the PC and projector before connecting the Web Browser. If the network connection has failed, the Web browser window may not be available for use.

- To use the Web Browser, your PC must meet the following minimum system requirement :
  - RAM : More than 10MB
  - Hard Disk capacity: More than 10MB
  - Display resolution: More than 640 x 480
  - · Supported OS : Microsoft Windows XP, Windows Vista
  - Web browser : Microsoft Internet Explorer 6 or later version, Netscape Navigator 9 or later version, Mozilla FireFox 3.0.x or later version, Google Chrome.

#### 1. Connecting

· Enter the projector's IP address into the web browser address bar.

Sind the projector's IP address by pressing the [MENU] button and selecting <Setup> -> <Network> -> <IP Setting>.

- The Network Projector window appears. For information about control items in the Network Projector window, refer to the items under Section 3-5, Using the Screen Adjustment Menu.
- Some functions listed in 'Using the Screen Adjustment Menu' cannot be used in the web browser because of limitations in remote control by the network.

| onitoring               | Monitoring                  |                 |  |
|-------------------------|-----------------------------|-----------------|--|
| Information     Network | @ Information               |                 |  |
|                         | Network Status              | Connected       |  |
| Remote Control          | Power                       | On              |  |
|                         | Source                      | PC              |  |
|                         | Mode                        | Dynamic         |  |
|                         | Install                     | Rear-Floor      |  |
|                         | LED Mode                    | Bright          |  |
|                         | LED Time                    | 0               |  |
|                         | Web Version                 | P-VGRDWEBS-0001 |  |
|                         |                             |                 |  |
|                         | 02009 Samsung Electronics ( | DT.L. OC        |  |

## 3-6-2. Projector Management using PC Software

You can monitor and control more than one projector using Samsung Projector Manager.

When installing or using Samsung Projector Manager in PC, you must log in as Administrator.

If you log in using your personal login, that login must have full administrator privileges.

- To use Samsung Projector Manager, your PC must meet the following minimum system requirement :
  - RAM: More than 10MB
  - Hard Disk capacity: More than 10MB
  - Display resolution: More than 640 x 480
  - Supported OS : Microsoft Windows XP, Windows Vista
- 1. Installing the Samsung Projector Manager
  - Click 'Samsung Projector Manager' on the CD supplied.
  - Install according to the instructions displayed on the PC screen.
- 2. Running the Samsung Projector Manager

When the installation of Samsung Projector Manager and the network setup for the projector have been completed, the Samsung Projector Manager will be available for use.

Click Start > Samsung Projector > Samsung Projector Manager

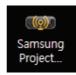

• The Samsung Projector Manager window appears.

| e List Iools He   | ND |                           |    |                             |       |             |            |          |
|-------------------|----|---------------------------|----|-----------------------------|-------|-------------|------------|----------|
| Projector Lis     | st | 49                        | 0  | 0                           |       |             | 0)         |          |
| Network Projector |    | Refresh<br>Network Projec |    | Power off<br>0 Projector in |       | Blank off * | Mute off * | 16:9     |
|                   |    | Narrie                    | PA | ddrebs                      | Group | Power       | Source L   | amp Time |
|                   |    |                           |    |                             |       |             |            |          |
|                   |    |                           |    |                             |       |             |            |          |
|                   |    |                           |    |                             |       |             |            |          |
|                   |    |                           |    |                             |       |             |            |          |
|                   |    |                           |    |                             |       |             |            |          |
|                   |    |                           |    |                             |       |             |            |          |
|                   |    |                           |    |                             |       |             |            |          |
|                   |    | 6                         |    |                             |       |             |            | 3        |

- 3. Using the Samsung Projector Manager
  - Projector Grouping and Registering

- To browse projectors connected to the PC automatically, press <Tools>→<Auto Search>
- To group or directly register the projectors, select <List>
   --><Projector>, right-click over <Network Projector> under <Projector
   List>, and then select <Add Projector>.

| Samsung Projector Manager<br>Eile List Iools <u>H</u> elp | P                        |                |                             |       |               |                   | - 0       |
|-----------------------------------------------------------|--------------------------|----------------|-----------------------------|-------|---------------|-------------------|-----------|
| Projector List                                            | Refresh<br>Network Proje | Power on ector | Power off<br>0 Projector in | PC    | • Blank off • | (O)<br>Mute off + | 16.9 -    |
| Add Projector                                             | E Nar                    | n IPA          | ddress                      | Group | Power         | Source            | Lamp Time |

| Projector Name | 1  | Projector1          |
|----------------|----|---------------------|
| IP Address     | I, | 217 , 141 , 3 , 200 |
| Subnet Mask    | t, | 255 , 255 , 255 , 0 |
| Gateway        | £  | 217 . 141 . 3 . 1   |
| Group Name     | r. | ×                   |

- Specify the <Projector Name>, <IP Address> and <Group Name> to register, and then press <ADD>.
  - Any group whose name is not specified will automatically be named <Default Group>. To remove and / or rename a registered projector, right-click and then select <Delete> and / or <Rename> respectively.
  - If a projector is not displayed on the <Projector List >after registration, check if the network connection and the network settings are properly configured. See section 2-18, Connecting to a Network and section 3-5-3, <Setup>→<Network> for information and instructions.
  - Solution Select <File>→<Export Config>.

- Projector Management
  - You can check a projector's LED runtime, temperature, operation, errors, etc in real time.

|                             |                 |         | 0                |            | and the second second se | ۲          | and the second second se |
|-----------------------------|-----------------|---------|------------------|------------|----------------------------------------------------------------------------------------------------|------------|----------------------------------------------------------------------------------------------------|
| Network Projector           | Retresh         | Poweron | Power off        | PC *       | Blank off *                                                                                                    | Mute off * | 16:9                                                                                                    |
| Default Group<br>Projector1 | Network Project | ctor    | 1 Projector in C | Group      |                                                                                                    |            |                                                                                                    |
|                             | TI Name         | P Add   | (85.5            | Group      | Power                                                                                                    | Source     | Lamp Time                                                                                                    |
|                             | Projecto        |         |                  | ault Group |                                                                                                    | - Country  | County County                                                                                                    |

1 : You can view a projector's Name, IP Address, Group, Power On/Off status, LED runtime, operation errors (represented by icons), etc. in real time.

Samsung Projector Manager displays icons that indicate a projector's status. The icons are listed in the tables below. If the icons indicate a problem with your projector, see "Clearing Indicator Problems" in secton 3-4, LED Indications.

| ICONS      | STATUS  | STATE                                                                      | ACTION                                            |
|------------|---------|----------------------------------------------------------------------------|---------------------------------------------------|
| <b>8</b> # | Error   | The LED has reached the end of its life.                                   | Refer to Action 4 in Clearing Indicator Problems. |
| <b>M</b>   | Error   | The cooling fan 1 is not operating normally.                               |                                                   |
| <b>M</b>   | Error   | The cooling fan 2 is not operating normally.                               | Refer to Action 1 in Clearing Indicator           |
| <b>R</b>   | Error   | The cooling fan 3 is not operating normally.                               | Problems.                                         |
| <b>S</b>   | Error   | The cooling fan 4 is not operating normally.                               |                                                   |
|            | Warning | The internal temperature of the projector has risen higher than the limit. | Refer to Action 3 in Clearing Indicator Problems. |
|            | Error   | The internal temperature of the projector has risen higher than the limit. | Refer to Action 3 in Clearing Indicator Problems. |
| 2<br>2     | Error   | The internal temperature of the projector has risen higher than the limit. | Refer to Action 3 in Clearing Indicator Problems. |

Warning and Error status icons

Temperature Level Status Icons

| ICONS | STATUS             | STATE                                                         | ACTION             |
|-------|--------------------|---------------------------------------------------------------|--------------------|
|       | Temperature status | The projector's internal temperature is normal.(standby mode) | None. It's normal. |
|       | Temperature status | The projector's internal temperature is normal.(low)          | None. It's normal. |
|       | Temperature status | The projector's internal temperature is normal.(medium)       | None. It's normal. |

| ICONS | STATUS             | STATE                                                                                        | ACTION                                                 |
|-------|--------------------|----------------------------------------------------------------------------------------------|--------------------------------------------------------|
|       | Temperature status | The projector's internal temperature is normal.(little bit high)                             | None. It's normal.                                     |
|       | Temperature status | The projector's internal temperature is higher than the limit.                               | Refer to Action 2 in Clearing Indi-<br>cator Problems. |
|       | Temperature status | The projector's internal temperature is too high. The projector is turned off automatically. | Refer to Action 3 in Clearing Indi-<br>cator Problems. |

Managing the Projectors

| ile List Iools Help         |               |          |                |        |             |            |           |   |
|-----------------------------|---------------|----------|----------------|--------|-------------|------------|-----------|---|
| Projector List              | 49            | 0        | 0              |        |             | 0)         | -         |   |
| Network Projector           | Refresh       | Power on | Power off      | PC ·   | Blank off - | Mute off * | 16.9      | * |
| Default Group<br>Projector1 | Network Proje | ector    | 1 Projector in | Group  |             |            |           |   |
|                             | Project       |          |                |        | Pumer       | Source     | Lamp Time |   |
|                             |               |          | WebC           | ontrol |             |            |           |   |
|                             |               |          |                |        |             |            |           |   |

1. Using the icons in the <Projector List> (only applicable to 'V'-marked projectors in the monitoring window)

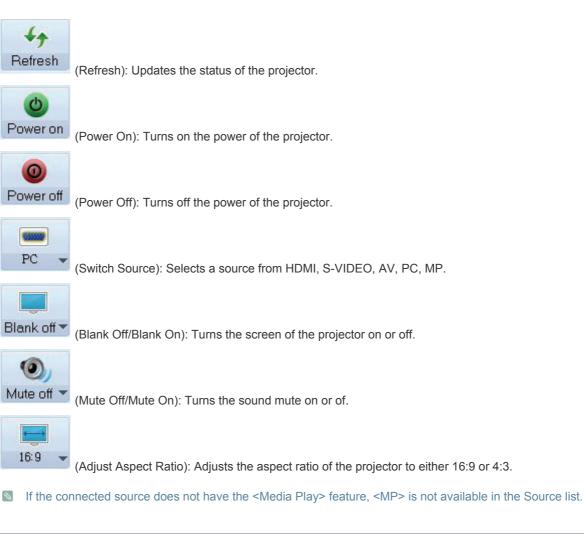

#### 2 : Connecting the Web browser from Samsung Projector Manager

By connecting to the Web Browser in Samsung Projector Manager, you can use more diverse functions. To perform the Web browser connection, select a Projector to connect to, and then right-click to select <WebControl>.

- If the Web browser connection fails, check whether the network connection (see section 2-18, Connecting to a Network) and network settings (see 3-5-3, Setup > Network) are correctly configured.
- Operating one projector using both Samsung Projector Manager and the <WebControl> at the same time may cause a slowdown in PC operation or an error.

#### Using the <Schedule> Function

Using the <Schedule> function, you can manage your projectors more efficiently.

If you select <List $> \rightarrow <$ Schedule>, the following window appears.

| imsung Projecti<br>e List Tools |          |            |          |      | - 0 |
|---------------------------------|----------|------------|----------|------|-----|
|                                 | - 11- 1P |            |          |      |     |
| Schedule Lis                    | it       |            |          |      |     |
| New                             | Delete   | Delete Al  | Edit     |      |     |
|                                 |          |            |          |      |     |
|                                 |          | Projectors | Fitpold. | Werk |     |

The screen has four buttons:

- <New>: Adds a projector to make a Schedule for.
- <Delete >: Deletes the Schedule for a selected projector.
- <Delete All> : Deletes the Schedule for all of the projectors.
- <Edit> : Edits the Schedule for a Schedule projector.
- Registering a New Schedule

To register a new schedule, follow these steps:

1. Press the <New> button. The New Schedule screen appears.

| Select Projectors<br>Total Projectors : 1 | 2. New Schedule |                                 |                 |
|-------------------------------------------|-----------------|---------------------------------|-----------------|
| Vetwork Projector                         | Title :         | Samsung                         |                 |
| Default Group                             | Repeat          |                                 |                 |
| Projector1                                | Once            | 2010-03-10                      | ~               |
|                                           | CEvery          | _Mon _Tue _We<br>_Fri _Sat _Sur | CAL SETTING CON |
|                                           | Time :          | 9:16                            | 0               |
|                                           | Work :          | Power On                        | ~               |
|                                           | Description :   |                                 |                 |
|                                           |                 |                                 |                 |
|                                           | Add             | Ok Cancel                       |                 |

2. Select the projectors to apply the new schedule to from the <Select Projectors> field. When you select a projector, a check mark appears in the check box to its left.

3. Set the <new schedule> <Title>, <Repeat>, <Time>, and <Work>, and enter a <Description> of the Schedule. Explanations for each of these terms is below.

-<Title> : Sets the name of a Schedule.

-<Repeat> : Sets the schedule repetition (<Once>- Executes only once, <Every> - Specifies a repetition date).

-<Time> : Determines the time at which a schedule will be executed.

-<Work >: Sets Source switch or <Power On>/<Power Off>

-<Description> : Shows a detailed description of a Schedule.

4. After you have entered all the information, press <ADD>.

You can view the registration history of a Schedule. You can also view the status of a Schedule. The Status codes are below:

-<Complete>: Schedule complete.

-<Waiting>: Schedule still awaiting execution.

-<Running>: Repetitive schedule is running.

- Solution State State
  - If you want to operate a Schedule loaded by <Import Config>, load the projector's information in advance.

| msung Projector Mana      | ler                    |                  |                  |                   |
|---------------------------|------------------------|------------------|------------------|-------------------|
| e List Iools <u>H</u> elp |                        |                  |                  |                   |
|                           |                        |                  |                  |                   |
| Schedule List             |                        |                  |                  |                   |
| Contradic List            |                        |                  |                  |                   |
| New                       |                        |                  |                  |                   |
|                           | nalata Dalata All Edit |                  |                  |                   |
| New                       | elete All Edit         |                  |                  |                   |
| New 1                     | relete All Edit        |                  |                  |                   |
|                           |                        | 1990             |                  | -                 |
|                           | Projectors Repnat      | Time<br>09:16 PM | Wurk.            | Status            |
|                           |                        | Tine<br>09:16 PM | Work<br>Power On |                   |
|                           | Projectors Repnat      |                  |                  | Status<br>Running |
| 1                         | Projectors Repnat      |                  |                  |                   |
|                           | Projectors Repnat      |                  |                  |                   |

#### Other settings

The <Tools> selection in the Menu Bar contains two menu items, <Configure Monitoring Items> and <Options>. - <Configure Monitoring Items>

<Configure Monitoring Item> lets you select an item to be displayed in the monitoring window display. After you select the item, you set the display priority of the item by moving it up or down in the list of items you have selected for display.

- <Options>

<Automatically Run> – When a PC is turned on, Samsung Projector Manager will be turned on automatically. <Minimize to system tray> – Samsung Projector Manager will be minimized to the system tray.

#### <File> contains two selections.

- <File>  $\rightarrow$  <Export Config>: Saves all of the configured settings under Samsung Projector Manager in the desired file names to the corresponding folders.

- <File> →<Import Config>: Imports a saved Configuration file. Sets the Samsung Projector Manager to the saved settings.

# 4 Media Play Function (Only for SP-F10M)

## 4-1 Connecting a USB Storage Device and Precautions

#### 4-1-1. Connecting a USB Device

S The appearance and the color may differ depending on the model.

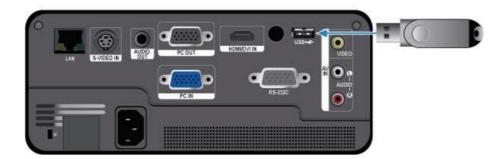

- 1. Connect your USB storage device to the USB port on the back of the projector.
  - The main page of the <Media Play> menu appears.
  - Source The main page of <Media Play> can also be opened by pressing the [MENU] button and selecting <Input>→<Source List>→<Media Play>
  - Supported file systems: FAT, FAT32 (NTFS is not supported.)
    - Multi Partition is not supported.
    - · This projector is not compatible with a multi-card reader or USB hub.

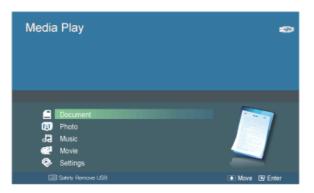

[Selecting a Device]

- 2. Move to the kind of media you want to view using the ▲/▼ buttons, press the [□] button.
- Move to <Internal Memory> or <USB> using the ▲/▼ buttons, and then press the [□] button. [Selecting a File]
- 4. Move to the file or folder you want to view or open using the ▲/▼ buttons, and then press the [⊡] button.
  - For Document, Music, and Movie folders, a number appears next to each folder, indicating the number of document, music, or movie files in the folder. For Photo folders, the screen displays the number of photo files when you move to the folder.
- 5. Move to the file you want to view using the ▲/▼ buttons, and then press the [⊡] button.

## 4-1-2. Precautions for using a USB storage device

#### This product does not support multi-card readers.

- •This product does not work if the USB storage device is connected by a USB HUB.
- •Some products which do not comply with standard USB specifications might not operate normally.
- •A USB storage device with automatic recognition application or its own driver might not operate normally.
- •A USB storage device that uses only a designated driver might not be recognized.
- •Recognition speed for USB storage device may vary by device.
- •Do not turn off the product or pull a connected USB storage device out while a USB storage device is in use. Doing so may result in damage to the USB storage device or stored file.
- •Use a USB storage device which contains normal files. Abnormal files can cause a malfunction or the files may not play.
- •USB storage devices must be formatted with the FAT or FAT32 (recommended) file systems supported by Windows. <Media Play> may not work normally if the USB storage device is formatted with another file system.
- •If the USB storage device uses external power, please connect the USB storage device to its external power source.
- •Use the USB cable provided with the USB device when connecting to the projector. (For more information on purchasing cable and external devices, contact the respective manufacturer.)
- •We do not guarantee <Media Play> will operate if a malfunction occurs in any external device caused by your using a cable that does not comply with designated standards.
- •As the data in USB storage device can be damaged, please back up important data to avoid loss.
- •When using a USB storage device with the projector, subfolders with a maximum depth of 4 from the top folder are supported. Also, if the number of files (including folders) in the same folder exceeds 2,900, it will not be recognized. In addition, if there are a large number of files on a USB device, individual files may take a long time to display.
- •Multi Partition is not supported.
- •If an external memory device does not operate after you've connected it to the projector, try to connect it to a PC. If it still does not operate normally, contact the memory device's manufacturer service center or related customer center.

## 4-2 Documents

You can view document files in various formats saved on a USB memory device or in the projector's internal memory.

#### Menu displayed from the Documents screen

| 2/7<br>bei Maker,bd<br>mgaages,bd<br>daataky,bd<br>anufere,bd<br>oreelup,bd<br>oreelup,bd<br>gy Marac,bd<br>keel Projector,bd |
|----------------------------------------------------------------------------------------------------|

The Documents screen.

The Menu below appears when you press the [MEDIA.P] button while displaying the Documents screen.

- If you are displaying a screen or item, and then press the [MEDIA.P] button, the menu corresponding to the selected item appears.
  - Depending on the current language setting, folder names, file names, or text in a document may appear corrupted. If that is the case, press the [MENU] button and change the language setting in <Language> under <Option>.

| MENU ITEM        | DESCRIPTION                                                                                                    |
|------------------|----------------------------------------------------------------------------------------------------|
| View             | View a document.                                                                                                    |
| Сору             | If an external memory device (USB memory device) is connected, files on the external memory device can be copied to the projector's internal memory and vice versa. |
| Copy All Files   | Copy all files to internal and external memory.                                                                                                    |
| Delete           | Delete the selected file.                                                                                                    |
| Delete All Files | Delete all files in a folder.                                                                                                    |

#### Menu displayed when you are viewing a document

Select the file you want using the  $\blacktriangle/ \nabla$  buttons on the projector or remote control.

|               | -                     | Media Pla                                                                                          | y .                                                    |                                                                    |
|---------------|-----------------------|----------------------------------------------------------------------------------------------------|--------------------------------------------------------|--------------------------------------------------------------------|
| 9             | M                     | dia Play – Movie                                                                                   | , Caption                                              |                                                                    |
|               |                       |                                                                                                    |                                                        |                                                                    |
| tion <b>a</b> | 401<br>4860/000       | DALL & 33<br>TRAC & C<br>TRAC & 1<br>TRAC & D<br>WEIGHT & C<br>MERCINE & C<br>WINGON MARKA VIEWOVD | Resolution: 7,00 H -200<br>Plane: Sect 500<br>Mitem: 2 | HINA<br>AGRAN<br>(MELANDALAN)<br>HELANDALAN)<br>HELANDALAN<br>HINA |
|               | (UPG), UPG)           | urest O                                                                                            | Resolutes 17,00 × 490<br>Pama tec: 40<br>Ubes: 8       | 8000<br>11085<br>16000<br>66000<br>66000<br>44100<br>44100         |
|               | ALAN GRA ME           |                                                                                                    | RTHL                                                   | -2000                                                              |
| 1             | 14 5535569            |                                                                                                    | be red-partic                                          |                                                                    |
|               | 310-000 Variab        |                                                                                                    | diffeo-based                                           |                                                                    |
| Calefilite    | 313-07.511 (MICH D-D) |                                                                                                    | Stree-based                                            |                                                                    |

Using the remote control while viewing a document

- MEDIA.P : Open the document menu
- A PAGE v : Move to the previous or next page
   Move to the previous or next sheet in a Excel file
- ▲/▼/◀/▶ : Direction buttons
- Enlarge a document
- Return to the previous stage
- 🐉 : View information about the available buttons

If you press the [MEDIA.P] button when viewing a document, the following menu appears.

| MENU ITEM       | DESCRIPTION                                                                                                    |
|-----------------|----------------------------------------------------------------------------------------------------|
| Zoom            | Enlarge or reduce a document.                                                                                                    |
|                 | • <zoom in=""> : Enlarge a document (25% increments within the range of 100% ~ 500%).</zoom>                                                                                                    |
|                 | - <zoom out=""> : Reduce a document.</zoom>                                                                                                    |
|                 | <ul> <li><custom> : Enlarge or reduce the screen by a specific percentage.</custom></li> </ul>                                                                                                    |
|                 | • <100%> - <200%> - <300%> - <400%> - <500%>                                                                                                    |
|                 | Selection of the selection of the se |
| Page Navigation | Go directly to a specific page.                                                                                                    |
|                 | • Enter a page number using the ◀/▶ and ▲/▼ buttons, check the page number in the preview window on the upper right corner of the screen, and then select <go> to move to that page.</go>                                                                                                    |
| Page Map        | Display the zoom area.                                                                                                    |
|                 | • <off> - <on></on></off>                                                                                                    |
|                 | <ul> <li>If a page is zoomed in, the enlarged area is displayed in the <page map=""> window on the upper right corner.</page></li> </ul>                                                                                                    |
|                 | <ul> <li>If a page is not zoomed in, the <page map=""> window does not appear.</page></li> </ul>                                                                                                    |
|                 |                                                                                                    |
| Aspect Ratio    | • <fit screen="" to=""> : Display a document to fit the screen size.</fit>                                                                                                    |
|                 | <ul> <li><original fit=""> : Display a document at its original size.</original></li> </ul>                                                                                                    |
|                 | • <fit to="" width=""> : Display a document to fit the screen width.</fit>                                                                                                    |
|                 | <ul> <li><fit height="" to=""> : Display a document to fit the screen height.</fit></li> </ul>                                                                                                    |
| Rotate          | Rotate a document by a specified angle.                                                                                                    |
|                 | Select the angle you want using the ◀/▶ buttons, and then press the [⊡] button.                                                                                                    |
|                 | • <0 ° > - <90 ° > - <180 ° > - <270 ° >                                                                                                    |
|                 | Supported in PDF format only.                                                                                                    |
| Encoding        | To view a text (.TXT) file without any character corruption, you must select the original language that was used to create the file.                                                                                                    |
|                 | Select the language using the direction keys.                                                                                                    |
|                 | <ul> <li><korean> - <central europe=""> - <cyrillic> - <baltic> - <greek> - <turkish> - <hebrew> - <arabic <ul=""> <li><latin> - <vietnam> - <germany> - <français> - <norway> - <thai> - <japanese> -</japanese></thai></norway></français></germany></vietnam></latin></li> <li>Simplified Chinese GBK&gt; - <traditional big5="" chinese=""></traditional></li> </arabic></hebrew></turkish></greek></baltic></cyrillic></central></korean></li></ul>                                                                                                    |
|                 | (e.g.: To view a text file created in German, select <germany>)</germany>                                                                                                    |
|                 | <ul> <li>For some of the European countries whose languages are not in the list, select <central europe="">.</central></li> </ul>                                                                                                    |
|                 | Files created in English do not require encoding.                                                                                                    |
|                 |                                                                                                    |
| Videoclip       | Use this feature to play a video linked to a PowerPoint document (.ppt).                                                                                                    |
|                 | Select the video file you want to play from the presentation slide.                                                                                                    |
|                 | <ul> <li>Only enabled for presentation slides with a video clip linked to them.</li> </ul>                                                                                                    |
|                 | • The linked video file must be in the same folder as the corresponding document file                                                                                                    |
|                 | <ul> <li>For supported file formats, refer to the "4-7 Supported File Formats" section.</li> </ul>                                                                                                    |

Loading time may be longer for large files.

• This product may not work properly when a file does not comply with standards or it is damaged.

• This product may not work when a file contains too much data to display on a screen.

For example, too much data on one sheet in a Excel file.

• This product supports only one font. If a screen uses other fonts, the image Media Play displays may be different than the original screen.

For Example :

- The position of line breaks in a sentence might be different.
- The position of page breaks in a MS Word document might be changed.
   If this occurs, the document might be shown incompletely, depending on the layout properties for <Picture>,
   <Shapes>, or <Object> in MS word. (Please refer to the MS Word manual for more information on the layout properties.)
- This product does not support some functions found in original files. For example, the animation function in a PowerPoint file.
- This product does not support encrypted files (DRM).

## 4-3 Photo

Enjoy a slideshow of photos saved on a USB memory device or in the projector's internal memory.

### Menu displayed from the Photo Thumbnails screen

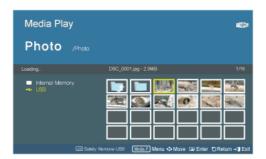

The Photo Thumbnails screen.

The Menu below appears when you press the [MEDIA.P] while displaying the Photo Thumbnails screen.

- If you are displaying a screen or item, and then press the [MEDIA.P] button, the menu corresponding to that screen or item appears.
  - Depending on the current language setting, folder or file names may appear corrupted.
     If this occurs, press the [MENU] button and change the language setting in <Language> under <Option>.

| MENU ITEM          | DESCRIPTION                                                                                                    |  |
|--------------------|----------------------------------------------------------------------------------------------------|--|
| Start Slideshow    | Start a slideshow.                                                                                                    |  |
| Play Mode          | <ul> <li><all photos="">: Play photos in order of file name.</all></li> <li><photo folder="" in="">: Play photos in a specific folder in order of file name.</photo></li> <li><shuffle all="" photos="">: Play photos found in a specific memory device randomly.</shuffle></li> <li><shuffle folder="" in="" photo="">: Play photos in a specific folder randomly.</shuffle></li> <li><repeat one="" photo="">: Play only one specific photo repeatedly.</repeat></li> </ul> |  |
| Сору               | If a USB memory device is connected to the projector, you can copy files from the USB device to the projector's internal memory and from the internal memory to the USB device.                                                                                                    |  |
| Copy All Files     | Copy all files to internal memory or to a USB device.                                                                                                    |  |
| Delete             | Deletes a selected image.                                                                                                    |  |
| Delete All Files   | Deletes all image files in a USB storage device.                                                                                                    |  |
| Set as Background  | Set a specific picture as the background image of the main page of <media play="">.</media>                                                                                                    |  |
| Set as custom logo | <ul> <li>Sets the selected image as the projector logo.</li> <li>To use this option, press [MENU] and go to <setup>. Check that <background> is set to <custom logo="">.</custom></background></setup></li> <li>The recommended resolution for a picture to be set as the user logo is 600x300.</li> </ul>                                                                                                    |  |

To use this function in your presentation, convert general word processor files to image files before saving them to a USB storage device.

For example, convert .ppt (Microsoft Powerpoint) files to  $\rightarrow$  .jpg /.bmp /.gif

Convert .pdf (Adobe Acrobat) files to → .jpg

Caution: Make sure to save image files to your USB storage device in the order of presentation.

## Slideshow

Select the file you want using the  $\blacktriangle/\nabla$  buttons on the projector or remote control.

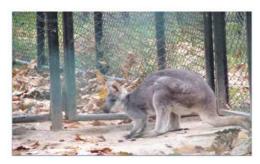

Using the remote control during a slideshow

- MEDIA.P : Open the photo menu
- ◀/▶ : View the previous or next photo
- 🕒 : Pause or resume a slideshow
- 🔯 : Return to the previous stage
- 💱 : Only enabled in the document and movie menu.

If you press the [MEDIA.P] button when viewing a slideshow, the following menu appears.

| MENU ITEM                           | DESCRIPTION                                                                                                    |
|-------------------------------------|----------------------------------------------------------------------------------------------------|
| Stop Slideshow / Start<br>Slideshow | Stop or start a slideshow.                                                                                                    |
| Slideshow Setting                   | <transition> : Selects the slideshow mode. <ul> <li><no effect=""> - <wipe> - <bind> - <box in="" out=""> - <silk> - <circle> - <plus> - <random></random></plus></circle></silk></box></bind></wipe></no></li> <li><speed> : Adjusts the slideshow playback rate.</speed></li> <li><fast> - <normal> - <slow></slow></normal></fast></li> <li><mode> : Selects manual (view one by one) or auto (slideshow) play.</mode></li> <li><auto> - <manual></manual></auto></li> </ul> <li>If you selected <manual>, move between photos using the  buttons on the projector or the </manual></li> </transition>      |
| Play Mode                           | <ul> <li><all photos=""> : Plays all available image files.</all></li> <li><photo folder="" in=""> : Plays all image files in a selected folder.</photo></li> <li><shuffle all="" photos=""> : Randomly plays all available image files in a USB storage device.</shuffle></li> <li><shuffle folder="" in="" photo=""> : Randomly plays all image files in a selected folder.</shuffle></li> <li><repeat one="" photo=""> : Displays an image file repeatedly.</repeat></li> </ul>                                                                                                    |
| Rotate                              | <ul> <li>Rotate a photo by a specified angle.</li> <li>Select the angle you want using the [♥] button.</li> <li>&lt;90°&gt; - &lt;180°&gt; - &lt;270°&gt; - <original></original></li> </ul>                                                                                                    |
| Aspect Ratio                        | <ul> <li><original fit=""> : Display a photo smaller than the screen at the original size or reduce a photo larger than the screen in direct proportion to the screen size.</original></li> <li><auto fit=""> : Resize a photo to fit the screen, maintaining the original aspect ratio of the photo (the image may be cut off horizontally or vertically).</auto></li> <li><fit to="" width=""> : Resize a photo to fit the screen width.</fit></li> <li><fit screen="" to=""> : Enlarge or reduce the size of a photo, regardless of the aspect ratio of the photo, to fit the full screen.</fit></li> </ul> |
| Delete                              | Delete the selected file.                                                                                                    |
| Set as Background                   | Set a specific picture as the background image of the main page of <media play="">.</media>                                                                                                    |

| MENU ITEM          | DESCRIPTION                                                                                                    |
|--------------------|----------------------------------------------------------------------------------------------------|
| Background Music   | <ul> <li><on> : Play music defined as background music in file name order.</on></li> <li><off> : Stop the background music that is being played.</off></li> <li><music setting=""> : Define background music for a slideshow.</music></li> </ul> |
| Set as custom logo | Sets the selected image as the projector logo.                                                                                                    |
|                    | <ul> <li>To use this option, press [MENU] and go to <setup>. Check that <background> is set to <custom logo="">.</custom></background></setup></li> </ul>                                                                                        |
|                    | • The recommended resolution for a picture to be set as the user logo is 600x300.                                                                                                    |

### 4-4 Music

Enjoy music files saved on a USB memory device or the projector's internal memory.

#### Menu displayed from the Music List screen.

| Media Play                 |                                                                                                    |                                             |
|----------------------------|----------------------------------------------------------------------------------------------------|---------------------------------------------|
| Music /Music               |                                                                                                    |                                             |
|                            | 7,1 MB / 00:03:07 🗘 🗘                                                                                                    | ວ¢ວ¢ຄື 1/7                                  |
| ■ Internal Memory<br>→ US8 | Beethoven's Symphony I     New Stories (Highway B     Ave Maria,mp3     The Javakis of The Mack     Hungarien Dence No.5,e     Die Schiltschunkaufer.mp     GreenSiezves.mp3 | lues).mp3<br>nna intermezzo Na,1,mp3<br>np3 |
| US Safely                  | Remove USB 🛛 Meda P Menu 💽 M                                                                                                    | love 🖬 Enter 🛇 Return 📲 Exit                |

The Music List screen.

The Menu below appears when you press the [MEDIA.P] button while displaying the Music List screen.

- If you are displaying a screen or item, and then press the [MEDIA.P] button, the menu corresponding to that screen or item appears.
  - Depending on the current language setting, folder or file names may appear corrupted.
     If this occurs, press the [MENU] button and change the language setting in <Language> under <Option>.

| MENU ITEM        | DESCRIPTION                                                                                                    |
|------------------|----------------------------------------------------------------------------------------------------|
| Play Music       | Plays music files.                                                                                                    |
| Play Mode        | <ul> <li><all musics=""> : Play music in file name order.</all></li> <li><music folder="" in=""> : Play music in a specific folder in file name order.</music></li> <li><shuffle all="" musics=""> : Play music in a specific memory device randomly.</shuffle></li> <li><shuffle folder="" in="" music=""> : Play music in a specific folder randomly.</shuffle></li> <li><repeat music="" one=""> : Play only one specific music file repeatedly.</repeat></li> </ul> |
| Сору             | If an external USB memory device is connected to the projector, files on the external memory device can be copied to the projector's internal memory and vice versa.                                                                                                    |
| Copy All Files   | Copy all files to internal or external memory.                                                                                                    |
| Delete           | Deletes a selected music file.                                                                                                    |
| Delete All Files | Deletes all music files in a USB storage device.                                                                                                    |

## Menu displayed when playing music.

Select the file you want using the ▲/▼ buttons on the projector or remote control.

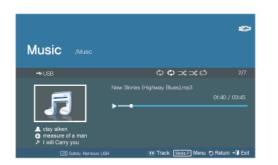

Using the remote control while playing music

- MEDIA.P : Open the music menu
- ◄/▶ : Play the previous or next music file
- Image: Pause or resume playing music
- 😪 : Return to the previous stage
- 💱 : Only enabled in the document and movie menu.

If you press the [MEDIA.P] button when playing music, the following menu appears.

Depending on the current language setting, the music file information [ $\triangle \oplus$ ) may appear corrupted. If that is the case, press the [MENU] button and change the language in <Language> under <Option>.

| MENU ITEM | DESCRIPTION                                                                                                    |
|-----------|----------------------------------------------------------------------------------------------------|
| Play Mode | <ul> <li><all musics=""> : Plays all available music files.</all></li> <li><music folder="" in=""> : Plays all music files in a selected folder.</music></li> <li><shuffle all="" musics=""> : Randomly plays all available music files.</shuffle></li> <li><shuffle folder="" in="" music=""> : Randomly plays all music files in a selected folder.</shuffle></li> <li><repeat music="" one=""> : Plays a selected music file repeatedly.</repeat></li> </ul> |

## 4-5 Movie

Enjoy video files saved on a USB memory device or in the projector's internal memory.

#### Menu displayed from the Movie List screen

| Media Play<br>Movie /////  |                                                                                                    |                     |           |
|----------------------------|----------------------------------------------------------------------------------------------------|---------------------|-----------|
|                            | 51,6 MB/00:03:48/500X288                                                                                   | င်္ခာ ၁၄ ၁၄ ကို     |           |
| ■ Internal Memory<br>→ USB | 80 movestar1.avi<br>80 zoo1.avi<br>80 zoo2.avi<br>80 zoo4.avi<br>80 zoo4.avi<br>80 star.avi<br>80 moon.avi |                     |           |
| CE Salely                  | Remove US8 Media P Menu                                                                                    | Move G Enter O Retu | im 📲 Exil |

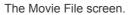

The Menu below appears when you press the [MEDIA.P] button while displaying the Movie List screen.

- If you are displaying a screen or item, and then press the [MEDIA.P] button, the menu corresponding to that screen or item appears.
  - Depending on the current language setting, folder or file names may appear corrupted..
     If this occurs, press the [MENU] button and change the language setting in <Language> under <Option>.

| MENU ITEM        | DESCRIPTION                                                                                                    |  |  |
|------------------|----------------------------------------------------------------------------------------------------|--|--|
| Play Movie       | Plays video files.                                                                                                    |  |  |
| Play Mode        | <ul> <li><all movies=""> : Play video files in order of file name.</all></li> <li><movie folder="" in=""> : Play video files in a specific folder in order of file name.</movie></li> <li><shuffle all="" movies=""> : Play video files in a specific memory device randomly.</shuffle></li> <li><shuffle folder="" in="" movie=""> : Play video files in a specific folder randomly.</shuffle></li> <li><repeat movie="" one=""> : Play only one specific video file repeatedly.</repeat></li> </ul> |  |  |
| Сору             | If an external USB memory device is connected to the projector, files on the external memory device can be copied to the projector's internal memory and vice versa.                                                                                                    |  |  |
| Copy All Files   | Copy all files to internal or external memory.                                                                                                    |  |  |
| Delete           | Delete the selected file.                                                                                                    |  |  |
| Delete All Files | Delete all files in a folder.                                                                                                    |  |  |

## Menu displayed when playing a movie

Select the file you want using the  $\blacktriangle/\nabla$  buttons on the projector or remote control.

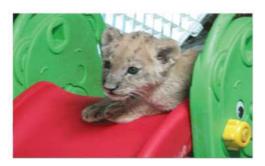

Using the remote control while playing video

- MEDIA.P :Open the video menu
- ◀/▶ : Play the previous or next video file
- 🕒 : Pause or resume playing video
- Return to the previous stage
- We information about the available buttons

If you press the [MEDIA.P] button when playing a movie, the following menu appears.

| MENU ITEM        | DESCRIPTION                                                                                                    |
|------------------|----------------------------------------------------------------------------------------------------|
| Play Mode        | <ul> <li><all movies=""> : Plays all available video files.</all></li> <li><movie folder="" in=""> : Plays all video files in a selected folder.</movie></li> <li><shuffle all="" movies=""> : Randomly plays all available video files.</shuffle></li> <li><shuffle folder="" in="" movie=""> : Randomly plays all video files in a selected folder.</shuffle></li> <li><repeat movie="" one=""> : Plays a selected video file repeatedly.</repeat></li> </ul>                                                                                                    |
| Subtitle Setting | <ul> <li><subtitle setting="">: Switch the subtitle function <on> or <off></off></on></subtitle></li> <li><language> : Select the subtitle language.</language></li> <li><background> : Change the subtitle background settings.</background></li> <li><on> - <off></off></on></li> <li><position> : Change the subtitle location settings.</position></li> <li><down> - <up> - <reset></reset></up></down></li> <li>The video must have external subtitles in order to view them with the Caption feature turned on.</li> <li>See the table for supported subtitle file types. Refer to "4-7 Supported File Formats".</li> <li>Subtitle files must be in same directory as the video file.</li> <li><font> : Change the <font size="">, <font color=""> and <shadow effect=""> settings for subtitles.</shadow></font></font></font></li> <li><font size=""> : <small> - &lt; Middle&gt; - <large></large></small></font></li> <li><font color=""> : <white> - <black> - <green> - <blue> - <yellow></yellow></blue></green></black></white></font></li> <li><shadow effect=""> : <off> - <on></on></off></shadow></li> <li><sync> : Use in the occurrence of a mismatch between a video and subtitles.</sync></li> <li>&lt;-O.5Sec&gt; - &lt;+0.5Sec&gt; - <reset></reset></li> <li>Not supported for video files with internal subtitles.</li> </ul> |
| Aspect Ratio     | <ul> <li>Change the screen aspect ratio settings.</li> <li>&lt;4:3&gt; - &lt;16:9&gt; - <original ratio=""></original></li> </ul>                                                                                                    |

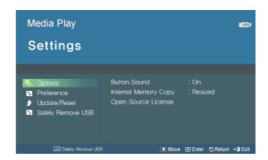

Use the  $A/\nabla$ 

| MENU ITEM  | DESCRIPTION                                                                                                    |  |  |  |
|------------|----------------------------------------------------------------------------------------------------|--|--|--|
| Options    | <ul> <li><button sound=""> : Change the button control sound settings for the <media play=""> menu.</media></button></li> <li><off> - <on></on></off></li> <li><internal copy="" memory=""> : Change the size of photos you want to copy to internal memory.</internal></li> <li><original size=""> : Copy photos at the original size to internal memory.</original></li> <li><resized> : Reduce the size of photos according to the optimal screen resolution and then copy.</resized></li> <li><open license="" source=""> : To send inquiries and requests for questions regarding open sources, contact Samsung via Email (vdswmanager@samsung.com).</open></li> </ul>                                                                                                    |  |  |  |
| Preference | <ul> <li><home background=""> : Select the image that will be displayed on the main page of the <media li="" plays="" screen.<=""> <li><default> : Display the default image provided by the projector.</default></li> <li><custom> : Display the image you selected as background image.</custom></li> <li><divx(r)vod> : You can view the certified registration code for the projector when you use the VOD (Video on Demand) service provided by DivX.</divx(r)vod></li> <li>DivX®VOD</li> </media></home></li></ul> <b>ABOUT DIVX VIDEO:</b> <ul> <li>DivX® is a digital video format created by DivX, Inc. This is an official DivX Certified device that plays DivX video.</li> <li>Visit www.divx.com for more information and software tools to convert your files into DivX video.</li> <li>DivX® certified® to play DivX® video up to 320x240</li> <li>May play DivX® video up to 720x480</li> </ul> <b>ABOUT DIVX VIDEO-ON-DEMAND:</b> <ul> <li>This DivX Certified® device must be registered in order to play DivX Video-on-Demand (VOD) content. To generate the registration code, locate the DivX VOD section in the device setup menu. Go to vod.divx.com with this code to complete the registration process and learn more about DivX VOD. <b>Pat. 7,295,673</b></li></ul> |  |  |  |

| MENU ITEM         | DESCRIPTION                                                                                                    |  |  |
|-------------------|----------------------------------------------------------------------------------------------------|--|--|
| Update/Reset      | <ul> <li><firmware update=""> : Update the firmware.</firmware></li> <li>Please see the '4-6-1 Firmware Update' section.</li> </ul> |  |  |
|                   | <ul> <li><reset settings=""> : Initialize the settings customized by the user</reset></li> </ul>                                    |  |  |
|                   | <pre> <product information=""> : Display the firmware version and copyright information of the projector.</product></pre>           |  |  |
| Safely Remove USB | Remove your USB device safely.                                                                                                    |  |  |
|                   | If the <you can="" remove="" the="" usb.=""> message appears, remove the USB device.</you>                                          |  |  |

### 4-6-1. Firmware Update

Download the latest firmware version from the Samsung Electronics website (http://www.samsung.com) and install.

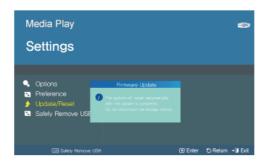

- Sector As data saved in the internal memory can be deleted during an update, always back up your data.
  - Do not remove the external memory (USB) device during the update.
  - Do not operate any buttons during the update.
  - Do not turn the projector off during the update.
  - Once the update is complete, turn the projector off, remove the external memory (USB) device and turn the projector on again.
  - Select <Settings>→<Update/Reset>→<Product Information> and see if the software version has been updated successfully.

#### Before Software Upgrade!

- 1. Prepare a USB memory device.
- 2. Download the latest firmware version from the Samsung Electronics website onto your PC.
- 3. Connect the USB memory device to the PC.
- 4. Copy the downloaded software to the USB memory device.

#### To upgrade software

- 1. Connect the USB memory device to the projector.
- 2. Open the main page of <Media Play>.
- 3. Move to <Settings> using the  $[\blacktriangle/\nabla]$  buttons, and then press the  $[\boxdot]$  button.
- 4. Move to <Update/Reset> using the [▲/▼] buttons, and then press the [⊡] button.
- 5. Select <Firmware Update> using the [] button.
- The update will start automatically.

## Supported File Formats

| ITEM     | FILE EXTENSION                                                  |  |  |  |  |
|----------|-----------------------------------------------------------------|--|--|--|--|
| Document | MS Word 97~2007 (doc, docx)                                     |  |  |  |  |
|          | Adobe PDF 1.2 ~1.7 ( pdf )                                      |  |  |  |  |
|          | MS PowerPoint 97 ~ 2007 ( ppt, pptx )                           |  |  |  |  |
|          | MS Excel 95 ~2007 ( xls, xlsx )                                 |  |  |  |  |
|          | Text ( txt)                                                     |  |  |  |  |
| Photo    | JPEG                                                            |  |  |  |  |
|          | The Progressive format is not supported.                        |  |  |  |  |
|          | CYMK color is not supported (It is displayed Black and white)   |  |  |  |  |
|          | Crop function is not supported (resolution larger than1024x768) |  |  |  |  |
| Music    | MP3 (sample rate: 8~320Khz)                                     |  |  |  |  |
|          | WMA (sample rate: 8~384Khz)                                     |  |  |  |  |

| ITEM  | FILE EXTENSION | CODEC                 | REMARKS<br>(MAXIMUM<br>RESOLUTION/BIT<br>RATE ETC.)          | AUDIO CODEC           |
|-------|----------------|-----------------------|--------------------------------------------------------------|-----------------------|
| Movie | AVI            | Divx 3.11             | Resolution: 720 X 480                                        | Supported Format      |
|       | ASF(WMV)       | Divx 4.x              | Frame/sec: 30                                                | MP3                   |
|       | MP4            | Divx 5.1              | Mbps: 2<br>Resolution: 720 X 480<br>Frame/sec: 30<br>Mbps: 8 | AC3                   |
|       | (MPEG, MPG)    | Divx 6.0              |                                                              | ADPCM<br>(MULAW,ALAW) |
|       |                | XviD                  |                                                              | AAC                   |
|       |                | MPEG-4 SP             |                                                              | HE_AAC(AAC+)          |
|       |                | MPEG-4 ASP            |                                                              | WMA                   |
|       |                | Windows Media Video 9 |                                                              | Audio sampling rate : |
|       |                | MPEG1                 |                                                              | 8000                  |
|       |                |                       |                                                              | 11025                 |
|       |                |                       |                                                              | 12000                 |
|       |                |                       | 16000                                                        |                       |
|       |                |                       |                                                              | 22050<br>24000        |
|       |                |                       |                                                              | 32000                 |
|       |                |                       |                                                              | 44100                 |
|       |                |                       |                                                              | 48000                 |

### Supported Subtitile formats

| NAME      | FILE EXTENSION | FORMAT       |
|-----------|----------------|--------------|
| SAMI      | .smi           | HTML         |
| SubRip    | .srt           | string-based |
| SubViewer | .sub           | string-based |
| Micro DVD | .sub or .txt   | string-based |

## 5-1 Before Requesting Service

Please check the following before requesting After-Sales service. If the problem continues, please contact your nearest Samsung Electronics Service Center.

|                             | Symptoms                                       | Troubleshooting                                                                                                    |
|-----------------------------|------------------------------------------------|----------------------------------------------------------------------------------------------------|
| Installa-                   | No Power.                                      | Check the power cable connections.                                                                                                    |
| tion and<br>Connec-<br>tion | I want to install my projector on the ceiling. | The ceiling installation support is sold separately. Contact your local product distributor.                                                                                                    |
|                             | Can't select an External Source.               | Be sure that the video connection cable or cables are properly-<br>connected to the proper port. If the device is not connected<br>properly, it can not be selected.                                    |
| Menu and                    | Remote control does not work.                  | Be sure that the proper external source is selected.                                                                                                    |
| Remote<br>Control           |                                                | Check the battery in the remote. If there is something wrong with it, replace it with a new battery of the recommended size.                                                                            |
|                             |                                                | Be sure to aim the remote at sensor on the back of the unit and<br>at a distance of no more than approximately 32.8 feet(10 m).<br>Remove any obstacles between your remote control and the<br>product. |
|                             |                                                | Direct light from 3-way light bulbs or other lighting devices on                                                                                                    |
|                             |                                                | the remote sensor of the projector may affect its sensitivity and cause the remote control to malfunction.                                                                                              |
|                             |                                                | Check if the remote control battery compartment is empty.                                                                                                    |
|                             |                                                | Check whether the LED indicator on the top of the projector is turned on.                                                                                                    |
|                             | I cannot select a menu.                        | Check if the menu is displayed in gray. A gray-colored menu is unavailable.                                                                                                    |

|            | Symptoms                                                                                   | Troubleshooting                                                                                                    |
|------------|--------------------------------------------------------------------------------------------|----------------------------------------------------------------------------------------------------|
| Screen and | Cannot see picture images.                                                                 | Be sure that the power cord of the projector is connected.                                                                                                    |
| External   |                                                                                            | Be sure that the proper input source is selected.                                                                                                    |
| Source     |                                                                                            | Check that the connectors are properly connected to the ports at the back of the projector.                                                                                                    |
|            |                                                                                            | Check the Remote Control batteries.                                                                                                    |
|            |                                                                                            | Be sure that the <color> and<brightness> settings are not at their lower limit.</brightness></color>                                                                                                    |
|            | Poor color.                                                                                | Adjust the <tint> and <contrast>.</contrast></tint>                                                                                                    |
|            | Images are not clear.                                                                      | Adjust the focus.                                                                                                    |
|            |                                                                                            | Check if the projector is too far from or too near to the screen.                                                                                                    |
|            | Strange noise.                                                                             | If a strange sound continues, contact our service center.                                                                                                    |
|            | An operating LED is lit up.                                                                | Refer to the LED Indications section.                                                                                                    |
|            | Lines appear on screen.                                                                    | On screen noise may occur when using your PC. Adjust the frequency (refresh rate) of the screen.                                                                                                    |
|            | No external device screen is displayed.                                                    | Check the operating status for the external device and check<br>whether the adjustable menu items, such as <brightness> and<br/><contrast> have been changed correctly in the <mode> com-<br/>mand screen of the Projector menu.</mode></contrast></brightness> |
|            | Only a blue screen appears.                                                                | Be sure to connect the external devices properly. Check the connection cables again.                                                                                                    |
|            | Screen appears in black and white or in an odd color, or the screen is too dark or bright. | As mentioned above, check the adjustable items such as<br><brightness>, <contrast>, or <tint> in the menu.</tint></contrast></brightness>                                                                                                    |
|            |                                                                                            | If you want to restore various settings to their factory defaults,<br>run <factory default=""> from the menu.</factory>                                                                                                    |

|         | Symptoms                                                          | Troubleshooting                                                                                                    |
|---------|-------------------------------------------------------------------|----------------------------------------------------------------------------------------------------|
| Network | The Web browser will not start up.                                | Check the system requirements for the PC to connect to the Web browser.                                                                                                    |
|         | The Web browser will not connect to the projector.                | <ol> <li>Check whether the power cable is connected to the projector<br/>(See Section 2-9, Connecting the Power).</li> </ol>                                                                                                    |
|         |                                                                   | <ol> <li>Check if the network environments for the PC and projector are<br/>correct (See Section 2-18, Connecting to a Network).</li> </ol>                                                                                                    |
|         |                                                                   | 3. Check whether the correct network card in the PC has been selected when the PC (server) has more than two network cards.                                                                                                    |
|         | Installation of Samsung Projector Manager has failed.             | Check Samsung Projector Manager's system requirements for PCs.                                                                                                    |
|         | The projector will not connect to Samsung Pro-<br>jector Manager. | 1. Check if the <ip setting=""> and network connection between the PC and projector are correct.</ip>                                                                                                    |
|         |                                                                   | 2. If <ip setting=""> for the projector is set to <automatic>, check whether the PC and projector share the same network. If it is not the same network, configure the IP of the server PC using the <server ip="" setting=""> option.</server></automatic></ip> |
|         |                                                                   | 3. Check if the projector's network access is blocked by the PC's Windows firewall.                                                                                                    |
|         |                                                                   | 4. If Samsung Projector Manager connection's failure persists, remove and retry installation.                                                                                                    |
|         | I want to remove Samsung Projector Man-<br>ager.                  | Samsung Projector Manager can be removed using the [Add<br>or Remove Programs] option. To remove Samsung Projector<br>Manager in Windows XP, follow these steps :                                                                                                |
|         |                                                                   | 1. Select [Control Panel] from the [Start] menu. (Windows XP)                                                                                                    |
|         |                                                                   | 2. Run [Add or Remove Programs].                                                                                                    |
|         |                                                                   | 3. Select Samsung Projector Manager under [Add or Remove Programs], and then click [Change/Remove].                                                                                                    |
|         |                                                                   | 4. Select "Yes" to start the removal.                                                                                                    |
|         |                                                                   | 5. Follow additional directions as they appear on your screen.                                                                                                    |
|         |                                                                   | Other versions of Windows have a similar removal process.                                                                                                    |

|                       | Symptoms                                                                       | Troubleshooting                                                                                                    |
|-----------------------|--------------------------------------------------------------------------------|----------------------------------------------------------------------------------------------------|
| Media Play            | I hear no sound when playing a video file from                                 | Check the audio format of the video file.                                                                                                    |
| Function<br>(Only for | my USB storage device.                                                         | Sound is not available for non-supported formats such as AC3, etc.                                                                                                    |
| SP-F10M)              |                                                                                | Convert the audio format into a supported format using a video converter.                                                                                                    |
|                       | The subtitle is not displayed for video that is being played.                  | Press the [MEDIA.P] button on the screen where video is being played and check if <subtitle setting=""> is set to <on>.</on></subtitle>                                                                                                    |
|                       |                                                                                | To view video with the subtitle function on, the video file must contain an external subtitle file.                                                                                                    |
|                       |                                                                                | For the subtitle file formats supported, please refer to the "4-7 Supported File Formats" section.                                                                                                    |
|                       |                                                                                | The subtitle file must be located in the same folder as the video file.                                                                                                    |
|                       | The <media play=""> function doesn't work.</media>                             | Reset the <media play=""> mode by pressing the [MENU] button and selecting <setup><math>\rightarrow</math> <reset><math>\rightarrow</math> <media play=""><math>\rightarrow</math> <recovery mode="">.</recovery></media></reset></setup></media> |
|                       |                                                                                | If the problem persists, download the latest version of firmware onto your USB device, connect the USB device to the projector and run <setup>→<reset>→<media play="">→<system reset="">.</system></media></reset></setup>                        |
|                       |                                                                                | The latest version of firmware can be downloaded from<br>"http://www.samsung.com/".                                                                                                    |
|                       | Name of a folder or a file and document con-<br>tents are distorted.           | This can happen when the language of the folder or file differs from the language you selected as the display language for the product.                                                                                                    |
|                       |                                                                                | Change to the proper language in <option><math>\rightarrow</math><language> on the Screen Adjustment menu by pressing [MENU] button.</language></option>                                                                                          |
|                       | A file can not be opened.                                                      | Files that have a format not supported by the product or that have security settings might not open. Check the file format in "4-7. Supported File Formats" or release the security settings.                                                     |
|                       | The font of documents look different from the original one.                    | This product supports one font. Documents written in other fonts are converted into the supported font and displayed.                                                                                                    |
|                       | The connected USB doesn't work.                                                | Check that USB is connected to USB jack properly. If the con-<br>nection is good, the USB icon appears at the right upper part of<br><media play=""> screen.</media>                                                                              |
|                       |                                                                                | Damaged USB devices can not connect and will malfunction.<br>Try the USB again after formatting or other USB device.                                                                                                    |
|                       |                                                                                | Refer to "4-1. USB Connecting a USB Storage Device and Precautions" before operating the USB.                                                                                                    |
|                       | Files are not copied even though there is enough space in the internal memory. | Available space could be smaller than the files you intend to copy, delete other files and try to copy.(Available storage capacity is 59MB)                                                                                                    |

# 6-1 Specifications

|                     | MODEL                      | SP-F10                                                      | SP-F10M                            |  |  |  |
|---------------------|----------------------------|-------------------------------------------------------------|------------------------------------|--|--|--|
| Panel               | Size                       | 0.78 inches 3P LCD                                          |                                    |  |  |  |
|                     | Resolution                 | XGA (1024 x 768)                                            |                                    |  |  |  |
|                     | light source               | LED                                                         |                                    |  |  |  |
|                     | Aspect ratio               | 4:3                                                         |                                    |  |  |  |
| Power               | Power Consumption          | 255W (based on 220v)                                        |                                    |  |  |  |
|                     |                            | (Standby : under 1W)                                        |                                    |  |  |  |
|                     | Voltage                    | 100~240V AC, 50/60Hz                                        |                                    |  |  |  |
| Dimensio            | n (Width x Height x Depth) | 309.0 mm x 290.0 mm x 111.5 mm /                            | / 12.16 x 11.41 x 4.38 inches      |  |  |  |
|                     | Weight                     | 4.8 Kg / 10.6 lbs                                           |                                    |  |  |  |
|                     | Brightness                 | 1000 ANSI                                                   |                                    |  |  |  |
|                     | Dynamic Contrast           | 2000:1                                                      |                                    |  |  |  |
|                     | Screen Size (Diagonal)     | Diagonal 40 inches ~ 300 inches                             |                                    |  |  |  |
| Key Features        | Projection Range           | 1 ~ 10 m                                                    |                                    |  |  |  |
| -                   | Keystone                   | Auto : Vertical (±20°) / Manual: Vertical (±20°)            |                                    |  |  |  |
|                     | Network                    | RJ 45, 10Mbps                                               |                                    |  |  |  |
|                     | Zoom Adjustment            | Manual                                                      |                                    |  |  |  |
|                     | Focus Adjustment           | Manual                                                      |                                    |  |  |  |
|                     | Lens                       | F=1.6~1.7, f=23.72mm~28.50mm                                |                                    |  |  |  |
|                     | Zoom Ratio                 | 1:1.2                                                       |                                    |  |  |  |
| Input signal        | D-Sub 15p                  | Analog RGB, Analog YPbPr                                    |                                    |  |  |  |
|                     | HDMI                       | Digital RGB, Digital YCbCr                                  |                                    |  |  |  |
|                     | Mini DIN x 1               | S-Video                                                     |                                    |  |  |  |
|                     | RCA x 1                    | Composite video                                             |                                    |  |  |  |
|                     | Media Play                 | None                                                        | USB supports                       |  |  |  |
| Output signal       | D-Sub 15p                  | Analog RGB, Analog YPbPr                                    |                                    |  |  |  |
|                     | Audio                      | Headphone                                                   |                                    |  |  |  |
|                     | Speaker                    | 7W x 1 (MONO)                                               |                                    |  |  |  |
| User<br>Environment | Temperature and Humidity   | Operating : Temperature 41 °F ~ 95<br>80 % (Non-condensing) | °F (5 °C ~ 35 °C), Humidity 20 % ~ |  |  |  |
|                     |                            | Storage : Temperature 14 °F~140 °I<br>90 % (Non-condensing) | F (-10 °C ~ 60 °C),Humidity 10% ~  |  |  |  |
|                     | Noise                      | Eco : 26dB, Bright : 33dB                                   |                                    |  |  |  |
|                     |                            | -                                                           |                                    |  |  |  |

Class B (Information Communication equipment for residential use)

This device is registered for EMC requirements for home use (Class B). It can be used in all areas. (Class B equipment emits less electromagnetic waves than Class A equipment.)

The LCD panel used in the LCD projector consists of hundreds of thousands of fine pixels. Like other video display devices, the LCD panel may contain bad pixels which do not operate. When shipping a product, the conditions for identifying bad pixels and the number of bad pixels that a LCD panel is allowed to contain are strictly managed in accordance with the relevant specified standards by the LCD panel manufacturer and our company. Though a screen may have some dead pixels, this does not affect the overall screen quality and the lifetime of the product.

CLASS 1 LED PRODUCT

### Communication Format (Complies with the RS-232C Standard)

- Baud rate : 9,600 bps
- parity : None
- Data bits : 8, stop bit : 1
- Flow Control : None

### **Serial Communication Protocol**

1. Command Packet Structure [7bytes]

| 0x08 | 0x22 | cmd1 | cmd2 | cmd3 | value | CS |
|------|------|------|------|------|-------|----|
|------|------|------|------|------|-------|----|

- A command packet consists of 7 bytes in total.
- The two bytes 0x08 and 0x22 signify that the packet is for serial communication.
- The following 4 bytes represent a pre-defined command that can be defined by the user.
- The last byte is the checksum which checks the validity of the current packet.
- Header [2 Byte]: Pre-defined values fixed to 0x08 and 0x22.
- Cmd1 [1 Byte]: The first value of the code defined in the command list (Hexadecimal)
- Cmd2 [1 Byte]: The second value of the code defined in the command list (Hexadecimal)
- Cmd3 [1 Byte]: The third value of the code defined in the command list (Hexadecimal)
- Value [1 Byte]: Input parameter for the command (Default: 0) (Decimal)
- CS [1 Byte]: Checksum (the 2's complement of the sum of all the values except for the CS value.)
- 2. Response Packet Structure [3 Bytes]
  - 1. Success

2.

| 0x03 | 0x0C | 0xF1 |
|------|------|------|
| Fail |      |      |

| 0x03 | 0x0C | 0xFF                         |  |
|------|------|------------------------------|--|
| 14/1 |      | and the second star from the |  |

- When the received packet from an external device has a valid value, a Success packet is sent. Otherwise, a Fail packet is sent.
- A Fail packet is sent if:
- The received packet length is not equal to 7 bytes.
- The 2 byte packet header value is not equal to 0x08, 0x22.
- The check sum is incorrect.
  - · Failure detection by an external device
- An external device classifies the packet as Fail if it does not receive a Success packet within 100ms.

### **Command Table**

|         | CONTR                  | ROL ITEM   |                           | CMD1 | CMD2 | CMD3 | VALUE   |
|---------|------------------------|------------|---------------------------|------|------|------|---------|
| General | Power                  | Power      | Display OSD<br>/ Power On | 0x00 | 0x00 | 0x00 | 0       |
|         |                        |            | OK                        | -    |      |      | 1       |
|         |                        |            | Cancel                    |      |      |      | 2       |
|         |                        |            | Direct Power<br>Off       |      |      |      | 3       |
|         | Volume                 | Direct     |                           | 0x01 | 0x00 | 0x00 | (0~100) |
|         |                        | Continuous | Up                        |      |      | 0x01 | 0       |
|         |                        |            | Down                      |      |      | 0x02 | 0       |
|         | Mute                   |            | On                        | 0x02 | 0x00 | 0x00 | 0       |
|         |                        |            | Off                       |      |      |      | 1       |
|         | Blank                  |            | On                        | 0x03 | 0x00 | 0x00 | 0       |
|         |                        |            | Off                       | -    |      |      | 1       |
|         | Still                  |            | On                        | 0x04 | 0x00 | 0x00 | 0       |
|         |                        |            | Off                       | -    |      |      | 1       |
|         | Power On<br>Protection |            | (0~9) Key-<br>pad         | 0x05 | 0x00 | 0x00 | (0-9)   |
| Input   | Source List            | AV         | AV                        | 0x0A | 0x00 | 0x01 | 0       |
|         |                        | S-Video    | S-Video                   |      |      | 0x02 | 0       |
|         |                        | PC         | PC                        |      |      | 0x03 | 0       |
|         |                        | HDMI       | HDMI                      |      |      | 0x04 | 0       |
|         |                        | Media Play | Media Play                |      |      | 0x05 | 0       |

|         | CONTR      | OL ITEM      | CMD1 | CMD2 | CMD3 | VALUE   |
|---------|------------|--------------|------|------|------|---------|
| Picture | Mode       | Dynamic      | 0x0B | 0X00 | 0x00 | 0       |
|         |            | Standard     |      |      |      | 1       |
|         |            | Presentation |      |      |      | 2       |
|         |            | Text         |      |      |      | 3       |
|         |            | Movie        |      |      |      | 4       |
|         |            | Game         |      |      |      | 5       |
|         |            | Bright       |      |      |      | 6       |
|         |            | User         |      |      |      | 7       |
|         | Contrast   | 0~100        |      | 0X02 | 0x00 | (0~100) |
|         | Brightness | 0~100        |      | 0X03 | 0x00 | (0~100) |
|         | Sharpness  | 0~100        |      | 0X04 | 0x00 | (0~100) |
|         | Color      | 0~100        |      | 0X05 | 0x00 | (0~100) |
|         | Tint (G/R) | G50 / R50    |      | 0x06 | 0x00 | (0~100) |
|         | Color Tone | Cool2        |      | 0x0A | 0x00 | 1       |
|         |            | Cool1        |      |      |      | 2       |
|         |            | Warm1        |      |      |      | 3       |
|         |            | Warm2        |      |      |      | 4       |

| CONTROL ITEM |             |                      | CMD1         | CMD2 | CMD3 | VALUE |         |
|--------------|-------------|----------------------|--------------|------|------|-------|---------|
| Picture      | WB          | R offset             |              | 0x0B | 0x0B | 0x00  | (0~100) |
|              |             | G offset             |              |      |      | 0x01  | (0~100) |
|              |             | B offset             |              | -    |      | 0x02  | (0~100) |
|              |             | R gain               |              | -    |      | 0x03  | (0~100) |
|              |             | G gain               |              | -    |      | 0x04  | (0~100) |
|              |             | B gain               |              | -    |      | 0x05  | (0~100) |
|              | Gamma       | -3~3                 |              | -    | 0x0C | 0x00  | (0~6)   |
|              | Save        | Display OSD          |              | -    | 0x0D | 0x00  | 0       |
|              |             | OK                   |              | -    |      |       | 1       |
|              |             | Cancel               |              | -    |      |       | 2       |
|              |             | Direct Save          |              | -    |      |       | 3       |
|              | Reset       |                      |              | -    | 0x0E | 0x00  | 0       |
|              | Size        | Normal               |              | -    | 0x0F | 0x00  | 0       |
|              |             | Zoom1                |              | -    |      |       | 1       |
|              |             | Zoom2                |              | -    |      |       | 2       |
|              |             | 16:9                 |              | -    |      |       | 3       |
|              | Digital NR  | Off                  |              | -    | 0x10 | 0x00  | 0       |
|              |             | On                   |              | -    |      |       | 1       |
|              | Black Level | 0 IRE/NOR-<br>MAL    |              |      | 0x11 | 0x00  | 0       |
|              |             | 7.5 IRE/LOW          |              | -    |      |       | 1       |
|              | Overscan    | Off                  |              | -    | 0x12 | 0x00  | 0       |
|              |             | On                   |              | -    |      |       | 1       |
|              | Film Mode   | Off                  |              | -    | 0x13 | 0x00  | 0       |
|              |             | Auto                 |              | -    |      |       | 1       |
|              | PC          | Auto adjust-<br>ment |              |      | 0x14 | 0x00  | 0       |
|              |             | Coarse               | UP           | -    | 0x15 | 0x00  | 0       |
|              |             |                      | DOWN         | -    |      |       | 1       |
|              |             | fine                 | Up           | -    | 0x16 | 0x00  | 0       |
|              |             |                      | DOWN         | -    |      |       | 1       |
|              |             | Reset                | Display OSD  | -    | 0x17 | 0x00  | 0       |
|              |             |                      | ОК           | -    |      |       | 1       |
|              |             |                      | Cancel       | -    |      |       | 2       |
|              |             |                      | Direct Reset | -    |      |       | 3       |

|         | CONTROL ITEM           |            |       | CMD1 | CMD2 | CMD3 | VALUE |
|---------|------------------------|------------|-------|------|------|------|-------|
| Picture | Zoom                   | x1         |       | 0x0B | 0x18 | 0x00 | 0     |
|         |                        | x2         | -     |      |      |      | 1     |
|         |                        | x4         |       |      |      |      | 2     |
|         |                        | x8         |       |      |      |      | 3     |
|         |                        | LEFT       |       |      | 0x19 | 0x00 | 0     |
|         |                        | RIGHT      | -     |      |      |      | 1     |
|         |                        | Up         |       |      |      |      | 2     |
|         |                        | Down       |       |      |      |      | 3     |
|         | Horizontal<br>Position | Continuous | LEFT  |      | 0x1A | 0x00 | 0     |
|         |                        |            | RIGHT |      |      |      | 1     |
|         | Vertical Posi-<br>tion | Continuous | DOWN  |      | 0x1B | 0x00 | 0     |
|         |                        |            | Up    |      |      |      | 1     |
|         | Color Gamut            | Wide       |       |      | 0x1D | 0x00 | 0     |
|         |                        | Normal     |       |      |      |      | 1     |
|         |                        | SRGB       |       |      |      |      | 2     |
|         | Dynamic                | Off        |       |      | 0x1E | 0x00 | 0     |
| Contras | Contrast               | On         |       |      |      |      | 1     |

| CONTROL ITEM |              |                    | CMD1                            | CMD2 | CMD3 | VALUE |         |
|--------------|--------------|--------------------|---------------------------------|------|------|-------|---------|
| Setup        | Install      | Front-Floor        |                                 | 0x0C | 0x00 | 0x00  | 0       |
|              |              | Front-Ceiling      |                                 |      |      |       | 1       |
|              |              | Rear-Floor         |                                 |      |      |       | 2       |
|              |              | Rear-Ceiling       |                                 |      |      |       | 3       |
|              | LED Mode     | ECO                |                                 |      | 0x01 | 0x00  | 0       |
|              |              | Bright             |                                 |      |      |       | 2       |
|              | Keystone     | V-Keystone         | -50~50                          |      | 0x02 | 0x00  | (0~100) |
|              |              | Auto Key-          | Off                             |      |      | 0x02  | 0       |
|              |              | stone              | On                              |      |      |       | 1       |
|              | Background   | Logo               |                                 |      | 0x03 | 0x00  | 0       |
|              |              | Blue               |                                 |      |      |       | 1       |
|              |              | Black              |                                 |      |      |       | 2       |
|              |              | Custom Logo        |                                 |      |      |       | 3       |
|              | Test Pattern | Crosshatch         |                                 |      | 0x04 | 0x00  | 0       |
|              |              | Screen size        |                                 |      |      |       | 1       |
|              |              | Pattern Off        |                                 |      |      |       | 2       |
|              | Video Type   | Auto               |                                 |      | 0x05 | 0x00  | 0       |
|              |              | RGB(PC)<br>RGB(AV) |                                 |      |      |       | 1       |
|              |              |                    |                                 |      |      |       | 2       |
|              |              | YPbPr(AV)          |                                 |      |      |       | 3       |
|              |              | PC                 |                                 |      |      |       | 4       |
|              |              | AV                 |                                 | -    |      |       | 5       |
|              | Reset        | Factory<br>Default | Display OSD                     |      | 0x06 | 0x00  | 0       |
|              |              |                    | OK                              |      |      |       | 1       |
|              |              |                    | Cancel                          |      |      |       | 2       |
|              |              |                    | Direct Fac-<br>tory Reset       |      |      |       | 3       |
|              |              | Recovery           | Display OSD                     |      |      | 0x02  | 0       |
|              |              | Mode               | OK                              |      |      |       | 1       |
|              |              |                    | Cancel                          |      |      |       | 2       |
|              |              |                    | Direct Reset                    |      |      |       | 3       |
|              |              |                    | Recovery<br>Mode                |      |      |       |         |
|              |              | System<br>Reset    | Display OSD                     |      |      | 0x03  | 0       |
|              |              |                    | ОК                              |      |      |       | 1       |
|              |              |                    | Cancel                          |      |      |       | 2       |
|              |              |                    | Direct Reset<br>System<br>Reset |      |      |       | 3       |

| CONTROL ITEM |         |                      | CMD1        | CMD2 | CMD3         | VALUE |       |
|--------------|---------|----------------------|-------------|------|--------------|-------|-------|
| Setup        | Caption | Caption              | Off         | 0x0C | 0x07         | 0x00  | 0     |
|              |         |                      | On          | -    |              |       | 1     |
|              |         | Mode                 | Caption     |      |              | 0x01  | 0     |
|              |         |                      | Text        |      |              |       | 1     |
|              |         | Channel              | 1           |      |              | 0x02  | 0     |
|              |         |                      | 2           |      |              |       | 1     |
|              |         | Field                | 1           |      |              | 0x03  | 0     |
|              |         |                      | 2           |      |              |       | 1     |
|              | Network | Network              | Off         | 0x0E | E 0x01       | 0x00  | 0     |
|              |         |                      | On          | -    |              |       | 1     |
|              |         | IP Setting           | Automatic   |      | 0x02<br>0x03 | 0x00  | 0     |
|              |         |                      | Manual      |      |              |       | 1     |
|              |         |                      | IP Address  |      |              | 0x00  | 0~255 |
|              |         |                      |             |      |              | 0x01  | 0~255 |
|              |         |                      |             |      |              | 0x02  | 0~255 |
|              |         |                      |             |      |              | 0x03  | 0~255 |
|              |         |                      | Subnet Mask |      | 0x04         | 0x00  | 0~255 |
|              |         |                      |             | 0x05 |              | 0x01  | 0~255 |
|              |         |                      |             |      |              | 0x02  | 0~255 |
|              |         |                      |             |      |              | 0x03  | 0~255 |
|              |         |                      | Gateway     |      | 0x05         | 0x00  | 0~255 |
|              |         |                      |             |      |              | 0x01  | 0~255 |
|              |         |                      |             |      |              | 0x02  | 0~255 |
|              |         |                      |             |      |              | 0x03  | 0~255 |
|              |         | Server IP<br>Setting | Server IP   |      | 0x06         | 0x00  | 0~255 |
|              |         |                      |             |      |              | 0x01  | 0~255 |
|              |         |                      |             |      |              | 0x02  | 0~255 |
|              |         |                      |             |      |              | 0x03  | 0~255 |

| CONTROL ITEM |             |                    | CMD1    | CMD2 | CMD3 | VALUE |    |
|--------------|-------------|--------------------|---------|------|------|-------|----|
| Option       | Language    | English            |         | 0x0D | 0x00 | 0x00  | 0  |
|              |             | Deutsch            |         |      |      |       | 1  |
|              |             | Nederlands         |         |      |      |       | 2  |
|              |             | Español            |         |      |      |       | 3  |
|              |             | Français           |         |      |      |       | 4  |
|              |             | Italiano           |         |      |      |       | 5  |
|              |             | Svenska            |         |      |      |       | 6  |
|              |             | Português          |         |      |      |       | 7  |
|              |             | Русский            |         |      |      |       | 8  |
|              |             | 中国语                |         |      |      |       | 9  |
|              |             | 한국어                |         |      |      |       | 10 |
|              |             | Türkçe             |         |      |      |       | 11 |
|              |             | ไทย                |         |      |      |       | 12 |
|              | Menu Option | nu Option Position | LEFT    |      | 0x01 | 0x00  | 0  |
|              |             |                    | RIGHT   |      |      |       | 1  |
|              |             |                    | UP      |      |      |       | 2  |
|              |             |                    | DOWN    |      |      |       | 3  |
|              |             | Transpar-<br>ency  | High    |      | 0x02 | 0x00  | 0  |
|              |             |                    | Medium  |      |      |       | 1  |
|              |             |                    | Low     |      |      |       | 2  |
|              |             |                    | Opaque  |      |      |       | 3  |
|              |             | Display Time       | 5 sec   |      | 0x03 | 0x00  | 0  |
|              |             |                    | 10 sec  |      |      |       | 1  |
|              |             |                    | 30 sec  |      |      |       | 2  |
|              |             |                    | 60 sec  |      |      |       | 3  |
|              |             |                    | 90 sec  |      |      |       | 4  |
|              |             |                    | 120 sec |      |      |       | 5  |
|              |             |                    | Stay On |      |      |       | 6  |

| CONTROL ITEM |             |        | CMD1 | CMD2 | CMD3 | VALUE |   |
|--------------|-------------|--------|------|------|------|-------|---|
| Option SOUND | SOUND       | 100Hz  | Up   | 0x0D | 0x04 | 0x01  | 0 |
|              |             |        | Down | _    |      |       | 1 |
|              |             | 300Hz  | Up   | _    |      | 0x02  | 0 |
|              |             |        | Down | _    |      |       | 1 |
|              |             | 1KHz   | Up   | _    |      | 0x03  | 0 |
|              |             |        | Down | _    |      |       | 1 |
|              |             | 3KHz   | Up   | _    |      | 0x04  | 0 |
|              |             |        | Down | _    |      |       | 1 |
|              |             | 10KHz  | Up   | _    |      | 0x05  | 0 |
|              |             |        | Down | _    |      |       | 1 |
|              | Auto Power  | Off    |      | _    | 0x06 | 0x00  | 0 |
|              | ON          | On     |      |      |      |       | 1 |
|              | Sleep Timer | Off    |      | -    | 0x07 | 0x00  | 0 |
|              |             | 10 min |      |      |      |       | 1 |
|              |             | 20 min |      |      |      |       | 2 |
|              |             | 30 min |      |      |      |       | 3 |
|              | Information |        |      | _    | 0x08 | 0x00  | 0 |
|              | Panel Lock  | Off    |      | _    | 0x0A | 0x00  | 0 |
|              |             | On     |      | _    |      |       | 1 |
|              | Melody      | Off    |      |      | 0x0B | 0x00  | 0 |
|              |             | Low    |      |      |      |       | 1 |
|              |             | Medium |      |      |      |       | 2 |
|              |             | High   |      |      |      |       | 3 |

## 6-3 Contact SAMSUNG WORLDWIDE

If you have any questions or comments relating to Samsung products, please contact the SAMSUNG customer care center.

|                   | NORTH AMERICA                                                                      |                                               |  |  |
|-------------------|------------------------------------------------------------------------------------|-----------------------------------------------|--|--|
| U.S.A             | 1-800-SAMSUNG(726-7864)                                                            | http://www.samsung.com                        |  |  |
| CANADA            | 1-800-SAMSUNG(726-7864)                                                            | http://www.samsung.com                        |  |  |
| MEXICO            | 01-800-SAMSUNG(726-7864)                                                           | http://www.samsung.com                        |  |  |
|                   | LATIN AMERICA                                                                      | -<br>                                         |  |  |
| ARGENTINA         | 0800-333-3733                                                                      | http://www.samsung.com                        |  |  |
| BRAZIL            | 0800-124-421<br>4004-0000                                                          | http://www.samsung.com                        |  |  |
| CHILE             | 800-SAMSUNG(726-7864)                                                              | http://www.samsung.com                        |  |  |
| COLOMBIA          | 01-8000112112                                                                      | http://www.samsung.com                        |  |  |
| COSTA RICA        | 0-800-507-7267                                                                     | http://www.samsung.com                        |  |  |
| ECUADOR           | 1-800-10-7267                                                                      | http://www.samsung.com                        |  |  |
| EL SALVADOR       | 800-6225                                                                           | http://www.samsung.com                        |  |  |
| GUATEMALA         | 1-800-299-0013                                                                     | http://www.samsung.com                        |  |  |
| HONDURAS          | 800-7919267                                                                        | http://www.samsung.com                        |  |  |
| JAMAICA           | 1-800-234-7267                                                                     | http://www.samsung.com                        |  |  |
| NICARAGUA         | 00-1800-5077267                                                                    | http://www.samsung.com                        |  |  |
| PANAMA            | 800-7267                                                                           | http://www.samsung.com                        |  |  |
| PUERTO RICO       | 1-800-682-3180                                                                     | http://www.samsung.com                        |  |  |
| REP. DOMINICA     | 1-800-751-2676                                                                     | http://www.samsung.com                        |  |  |
| TRINIDAD & TOBAGO | 1-800-SAMSUNG(726-7864)                                                            | http://www.samsung.com                        |  |  |
| VENEZUELA         | 0-800-100-5303                                                                     | http://www.samsung.com                        |  |  |
|                   | EUROPE                                                                             |                                               |  |  |
| AUSTRIA           | 0810 - SAMSUNG(7267864,€ 0.07/min)                                                 | http://www.samsung.com                        |  |  |
| BELGIUM           | 02-201-24-18                                                                       | http://www.samsung.com/be (Dutch)             |  |  |
|                   |                                                                                    | http://www.samsung.com/be_fr<br>(French)      |  |  |
| CZECH             | 800 - SAMSUNG (800-726786)                                                         | http://www.samsung.com                        |  |  |
|                   | Distributor pro Českou republiku:<br>Samsung Zrt., česká organizační složka, Oasis | s Florenc, Sokolov ská394/17, 180 00, Praha 8 |  |  |
| DENMARK           | 70 70 19 70                                                                        | http://www.samsung.com                        |  |  |
| EIRE              | 0818 717100                                                                        | http://www.samsung.com                        |  |  |
| ESTONIA           | 800-7267                                                                           | http://www.samsung.com                        |  |  |
| FINLAND           | 030 - 6227 515                                                                     | http://www.samsung.com                        |  |  |
| FRANCE            | 01 48 63 00 00                                                                     | http://www.samsung.com                        |  |  |

|             | EUROPE                                         |                                                                    |
|-------------|------------------------------------------------|--------------------------------------------------------------------|
| GERMANY     | 01805 - SAMSUNG (726-7864,€ 0,14/<br>Min)      | http://www.samsung.com                                             |
| HUNGARY     | 06-80-SAMSUNG(726-7864)                        | http://www.samsung.com                                             |
| ITALIA      | 800-SAMSUNG(726-7864)                          | http://www.samsung.com                                             |
| LATVIA      | 8000-7267                                      | http://www.samsung.com                                             |
| LITHUANIA   | 8-800-77777                                    | http://www.samsung.com                                             |
| LUXEMBURG   | 261 03 710                                     | http://www.samsung.com                                             |
| NETHERLANDS | 0900 - SAMSUNG (0900-7267864) (€<br>0,10/Min)  | http://www.samsung.com                                             |
| NORWAY      | 815-56 480                                     | http://www.samsung.com                                             |
| POLAND      | 0 801 1SAMSUNG (172678)<br>022 - 607 - 93 - 33 | http://www.samsung.com                                             |
| PORTUGAL    | 80820 - SAMSUNG (726-7864)                     | http://www.samsung.com                                             |
| SLOVAKIA    | 0800-SAMSUNG(726-7864)                         | http://www.samsung.com                                             |
| SPAIN       | 902 - 1 - SAMSUNG (902 172 678)                | http://www.samsung.com                                             |
| SWEDEN      | 0771 726 7864 (SAMSUNG)                        | http://www.samsung.com                                             |
| SWITZERLAND | 0848-SAMSUNG(7267864, CHF 0.08/<br>min)        | http://www.samsung.com/ch<br>http://www.samsung.com/ch_fr (French) |
| U.K         | 0845 SAMSUNG (7267864)                         | http://www.samsung.com                                             |
|             | CIS                                            |                                                                    |
| ARMENIA     | 0-800-05-555                                   |                                                                    |
| AZERBAIJAN  | 088-55-55-555                                  |                                                                    |
| BELARUS     | 810-800-500-55-500                             |                                                                    |
| GEORGIA     | 8-800-555-555                                  |                                                                    |
| KAZAKHSTAN  | 8-10-800-500-55-500                            |                                                                    |
| KYRGYZSTAN  | 00-800-500-55-500                              | http://www.samsung.com                                             |
| MOLDOVA     | 00-800-500-55-500                              |                                                                    |
| RUSSIA      | 8-800-555-55-55                                | http://www.samsung.com                                             |
| TADJIKISTAN | 8-10-800-500-55-500                            | http://www.samsung.com                                             |
| UKRAINE     | 0-800-502-000                                  | http://www.samsung.com/ua<br>http://www.samsung.com/ua ru          |
| UZBEKISTAN  | 8-10-800-500-55-500                            | http://www.samsung.com                                             |
|             | ASIA PACIFIC                                   | -                                                                  |
| AUSTRALIA   | 1300 362 603                                   | http://www.samsung.com                                             |
| CHINA       | 400-810-5858                                   | http://www.samsung.com                                             |
| S. HUY      | 010-6475 1880                                  | http://www.ourroung.com                                            |
| HONG KONG   | (852) 3698 - 4698                              | http://www.samsung.com/hk<br>http://www.samsung.com/hk_en/         |
|             |                                                |                                                                    |

| ASIA PACIFIC |                             |                        |  |  |  |  |  |
|--------------|-----------------------------|------------------------|--|--|--|--|--|
| INDIA        | 3030 8282<br>1800 110011    | http://www.samsung.com |  |  |  |  |  |
|              | 1800 3000 8282              |                        |  |  |  |  |  |
|              | 1800 266 8282               |                        |  |  |  |  |  |
| INDONESIA    | 0800-112-8888               | http://www.samsung.com |  |  |  |  |  |
|              | 021-5699-7777               |                        |  |  |  |  |  |
| JAPAN        | 0120-327-527                | http://www.samsung.com |  |  |  |  |  |
| MALAYSIA     | 1800-88-9999                | http://www.samsung.com |  |  |  |  |  |
| NEW ZEALAND  | 0800 SAMSUNG (0800 726 786) | http://www.samsung.com |  |  |  |  |  |
| PHILIPPINES  | 1-800-10-SAMSUNG(726-7864)  | http://www.samsung.com |  |  |  |  |  |
|              | 1-800-3-SAMSUNG(726-7864)   |                        |  |  |  |  |  |
|              | 1-800-8-SAMSUNG(726-7864)   |                        |  |  |  |  |  |
|              | 02-5805777                  |                        |  |  |  |  |  |
| SINGAPORE    | 1800-SAMSUNG(726-7864)      | http://www.samsung.com |  |  |  |  |  |
| TAIWAN       | 0800-329-999                | http://www.samsung.com |  |  |  |  |  |
| THAILAND     | 1800-29-3232                | http://www.samsung.com |  |  |  |  |  |
|              | 02-689-3232                 |                        |  |  |  |  |  |
| VIETNAM      | 1 800 588 889               | http://www.samsung.com |  |  |  |  |  |
|              | MIDDLE EAST & AFRICA        |                        |  |  |  |  |  |
| BAHRAIN      | 8000-4726                   |                        |  |  |  |  |  |
| JORDAN       | 800-22273                   |                        |  |  |  |  |  |
| SOUTH AFRICA | 0860-SAMSUNG(726-7864)      | http://www.samsung.com |  |  |  |  |  |
| TURKEY       | 444 77 11                   | http://www.samsung.com |  |  |  |  |  |
| U.A.E        | 800-SAMSUNG(726-7864)       | http://www.samsung.com |  |  |  |  |  |

#### Correct Disposal of This Product (Waste Electrical & Electronic Equipment) - Europe only

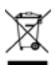

#### (Applicable in the European Union and other European countries with separate collection systems)

This marking on the product, accessories or literature indicates that the product and its electronic accessories (e.g. charger, headset, USB cable) should not be disposed of with other household waste at the end of their working life. To prevent possible harm to the environment or human health from uncontrolled waste disposal, please separate these items from other types of waste and recycle them responsibly to promote the sustainable reuse of material resources.

Household users should contact either the retailer where they purchased this product, or their local government office, for details of where and how they can take these items for environmentally safe recycling.

Business users should contact their supplier and check the terms and conditions of the purchase contract. This product and its electronic accessories should not be mixed with other commercial wastes for disposal.

#### Correct disposal of batteries in this product - Europe only

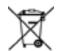

(Applicable in the European Union and other European countries with separate battery return systems.)

This marking on the battery, manual or packaging indicates that the batteries in this product should not be disposed of with other household waste at the end of their working life. Where marked, the chemical symbols Hg, Cd or Pb indicate that the battery contains mercury, cadmium or lead above the reference levels in EC Directive 2006/66. If batteries are not properly disposed of, these substances can cause harm to human health or the environment.

To protect natural resources and to promote material reuse, please separate batteries from other types of waste and recycle them through your local, free battery return system.